# <span id="page-0-0"></span>Master-K<br>Cnet

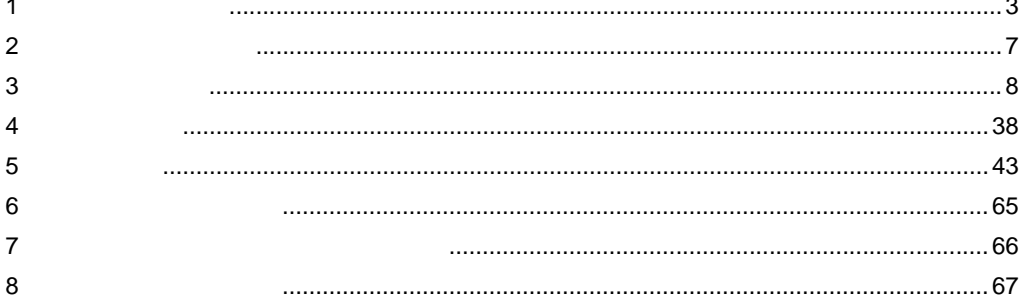

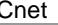

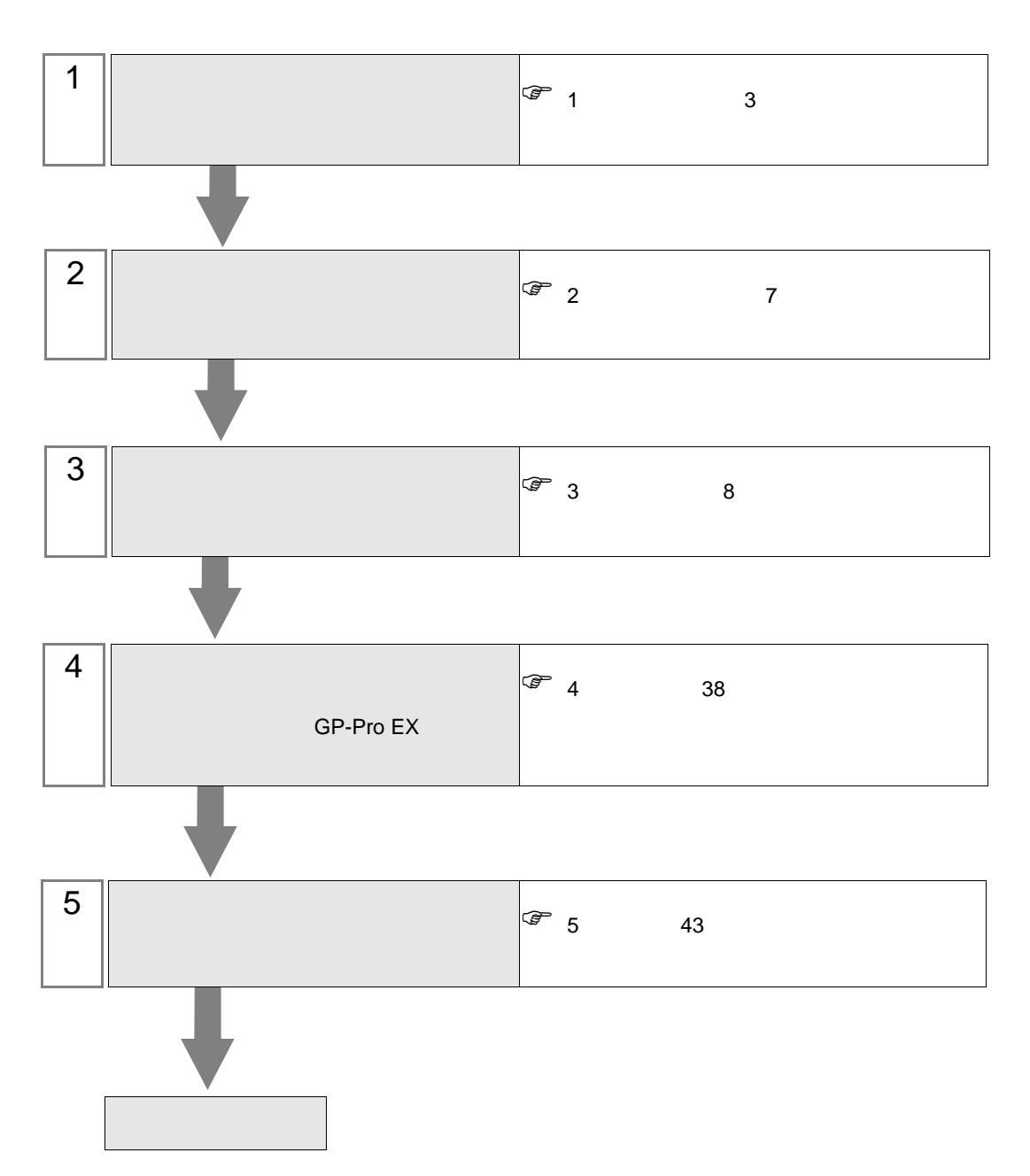

 $PLC$ 

<span id="page-2-0"></span>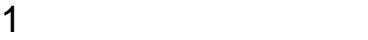

 $\mathop{\hbox{\rm LS}}$ 

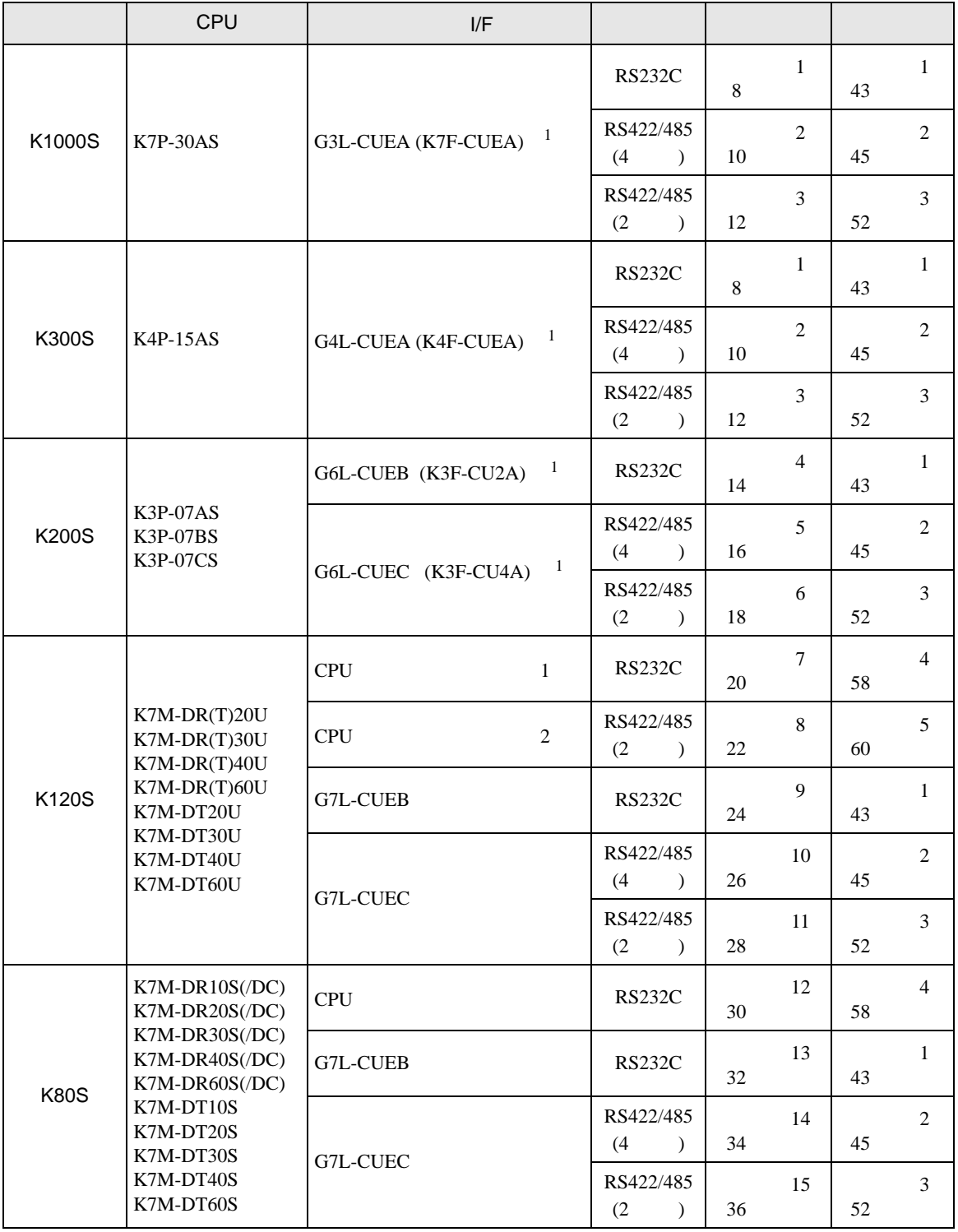

 $1( )$ 

•  $1 \quad 1$ 

m.

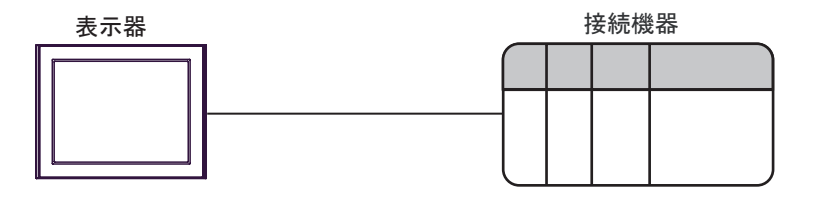

•  $1 \text{ n}$  RS422/485 4

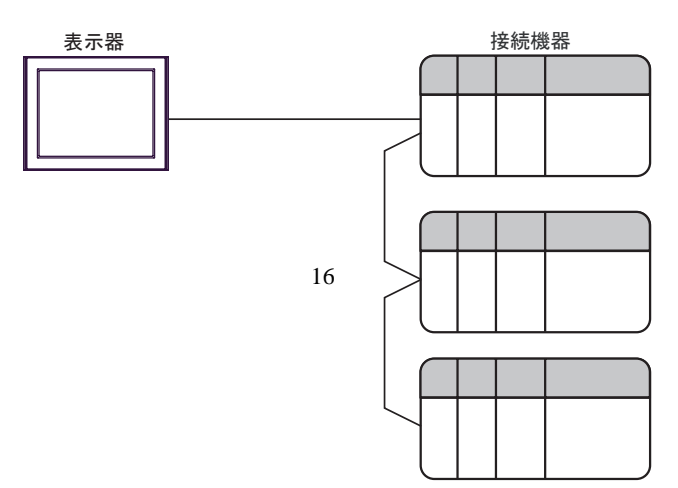

<span id="page-4-0"></span>IPC COM

**IPC** IPC

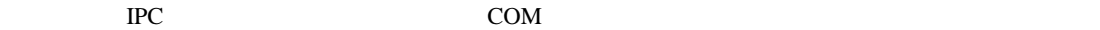

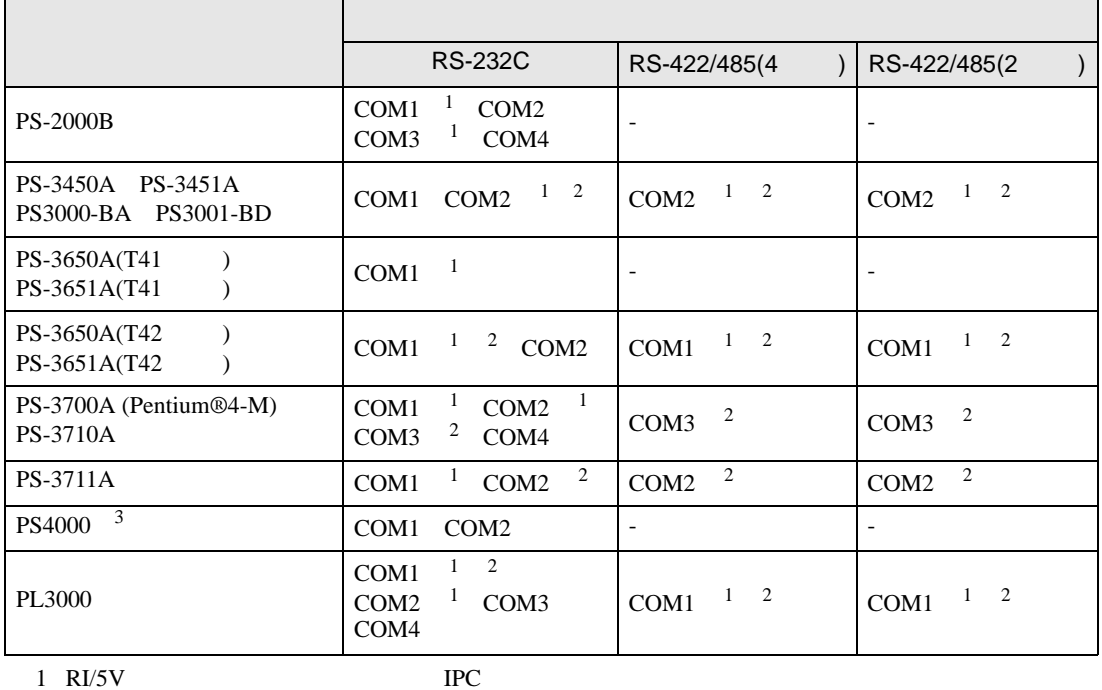

 $2 \leq$ 

 $3 \t\t\t COM \t\t\t RS-232C$ 

COM ER(DTR/CTS)  $1 4 6 9$  IPC

 $IPC$ 

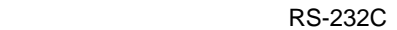

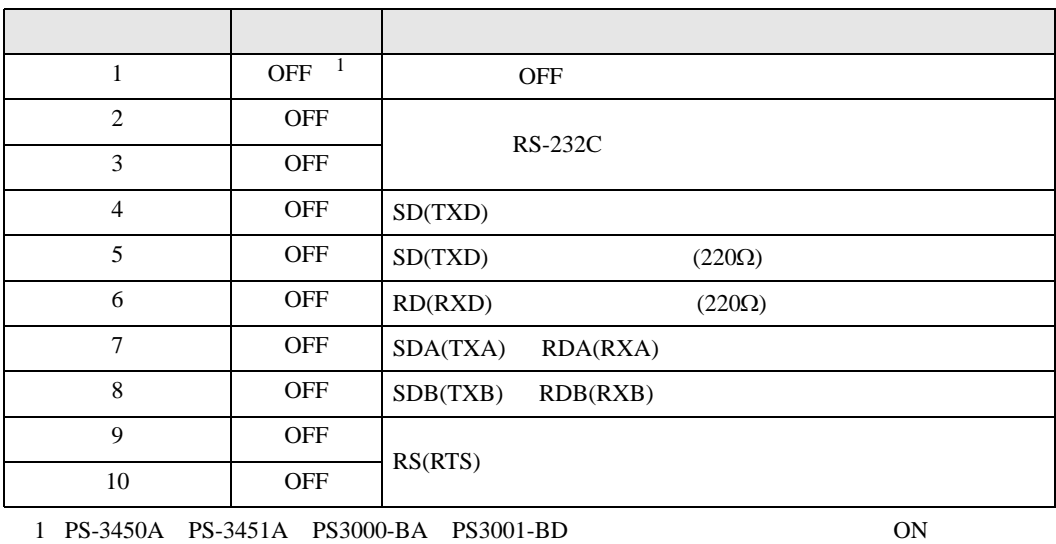

GP-Pro EX 5

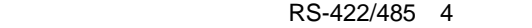

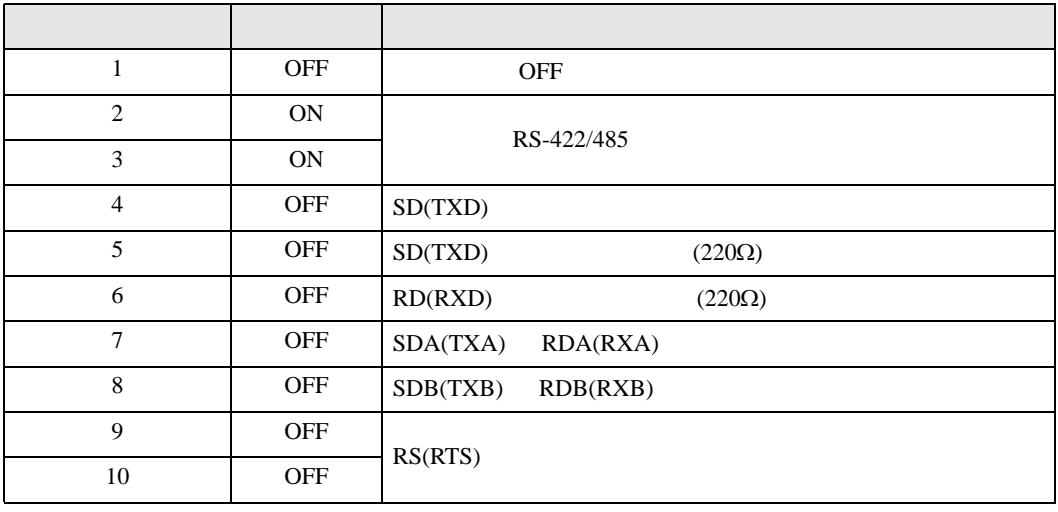

#### RS-422/485 2

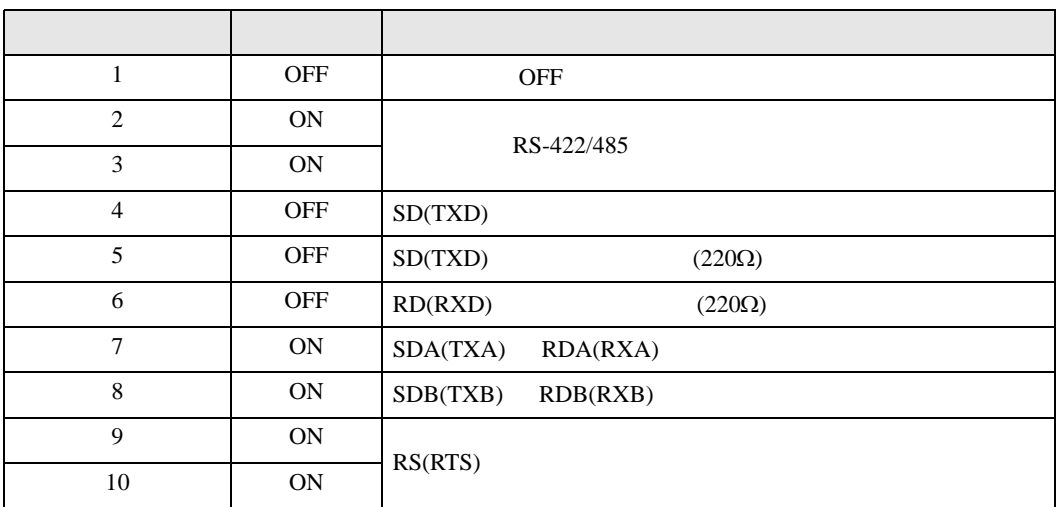

<span id="page-6-0"></span>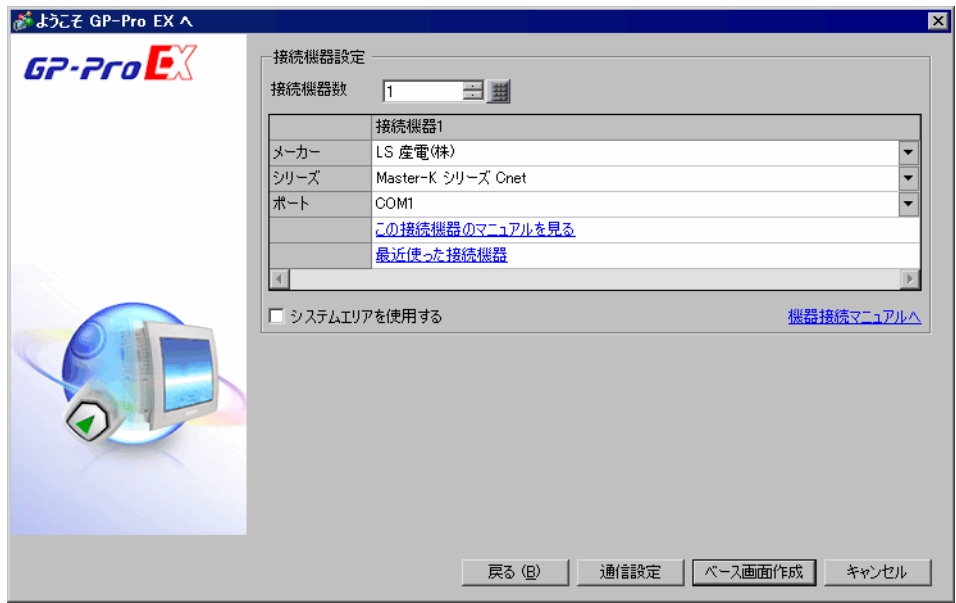

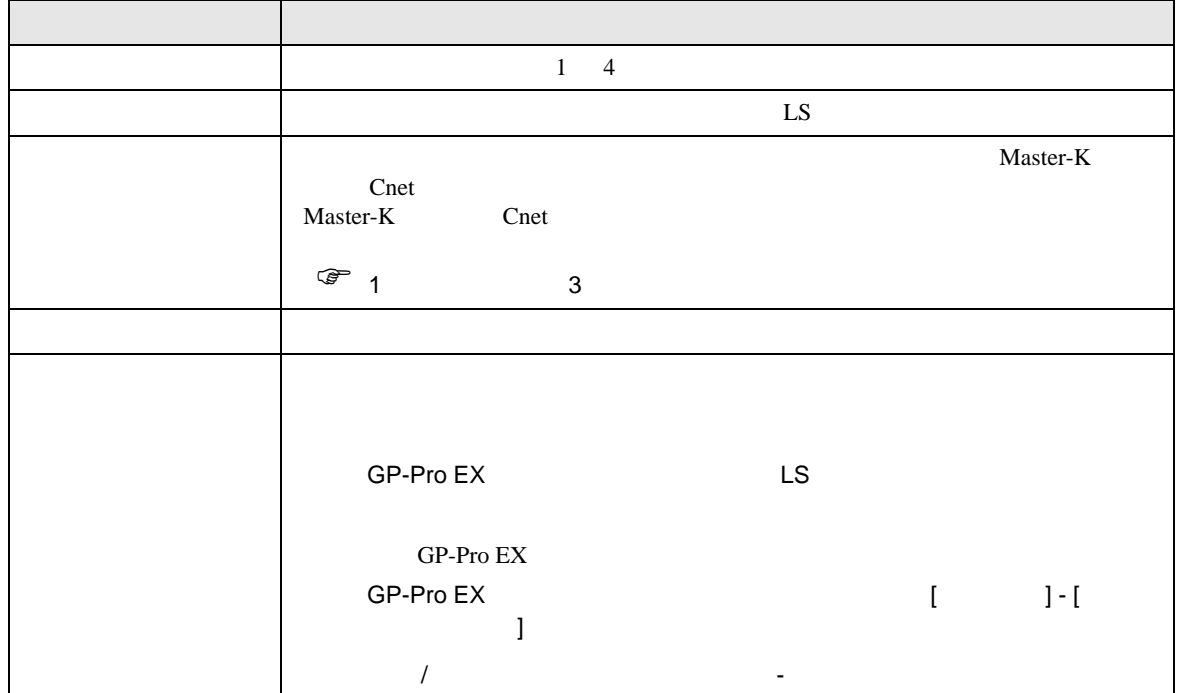

<span id="page-7-1"></span><span id="page-7-0"></span>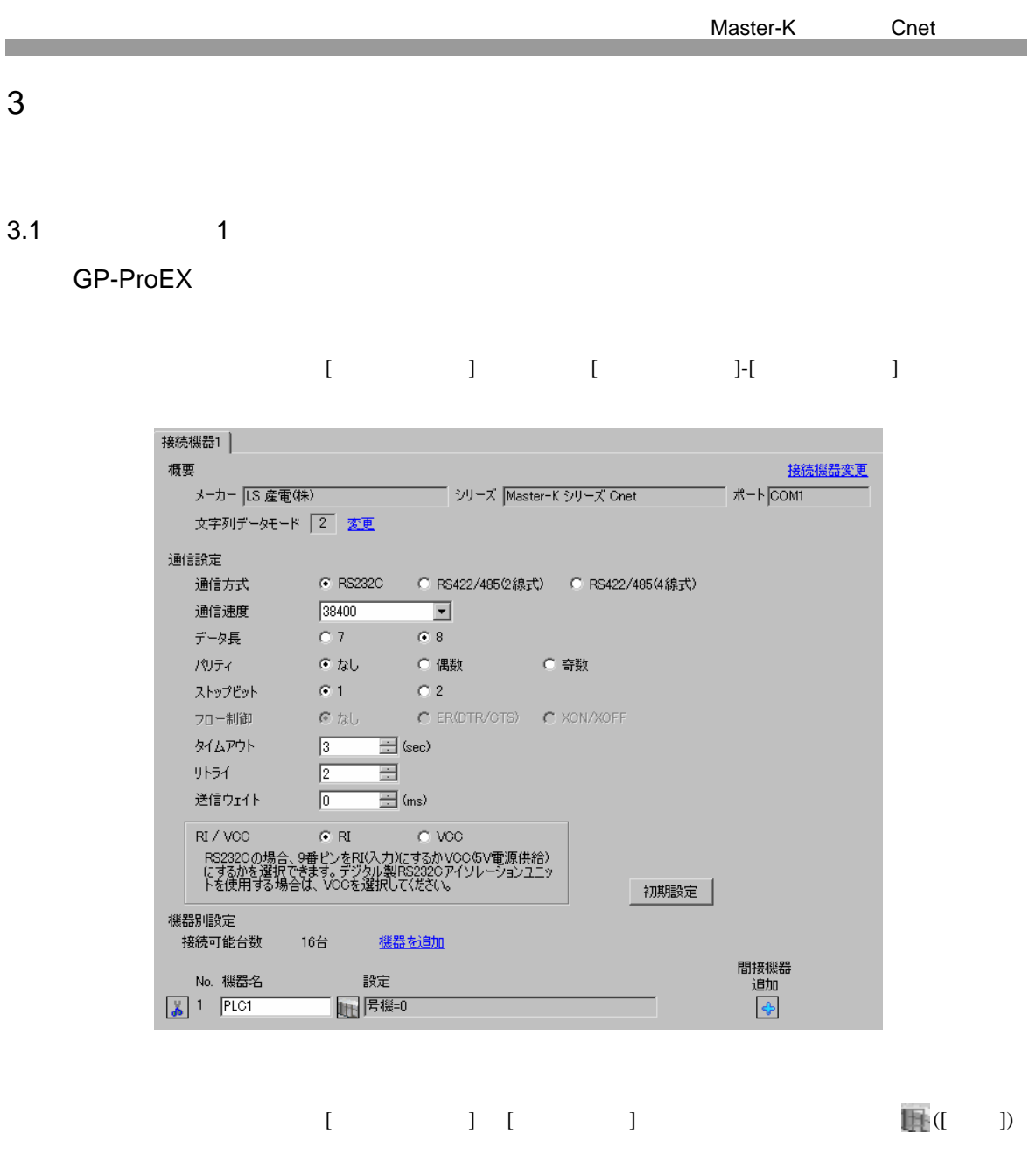

 $[ \qquad \qquad ] \ \ [ \qquad \qquad ] \ \ \, [ \qquad \qquad ] \ \ \, [ \qquad \qquad ] \ \ \, [ \qquad \qquad ]$ 

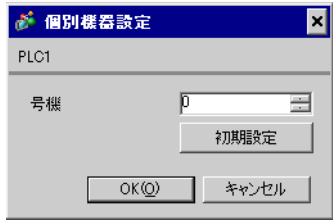

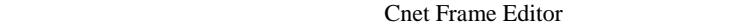

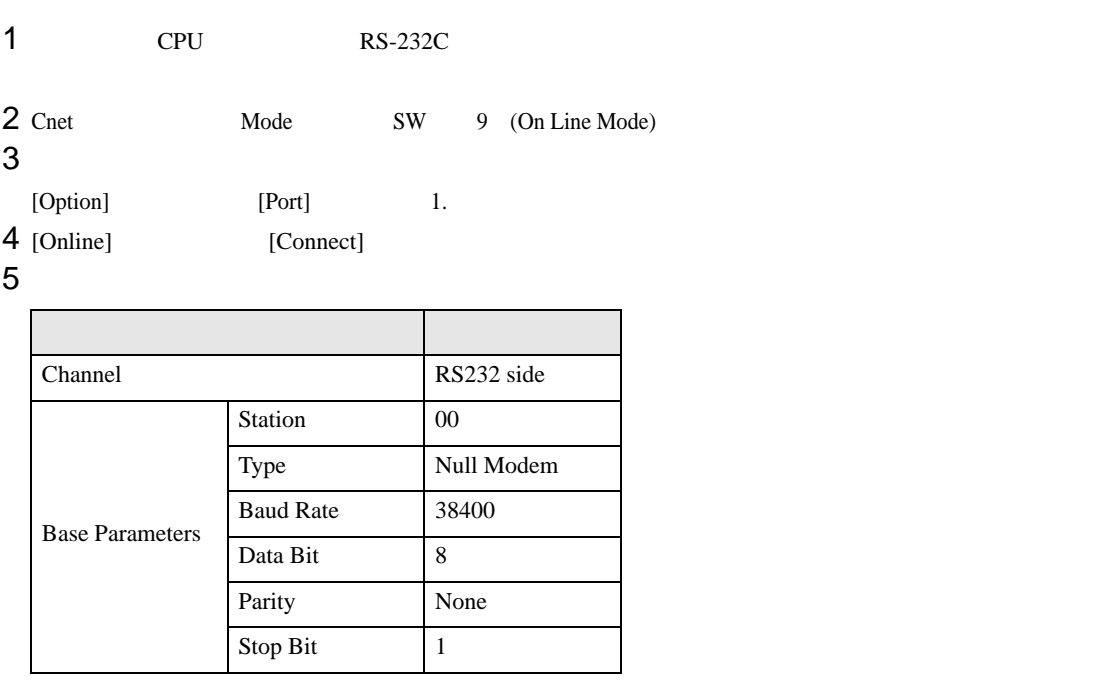

6 [Online] [Write]

[Write]

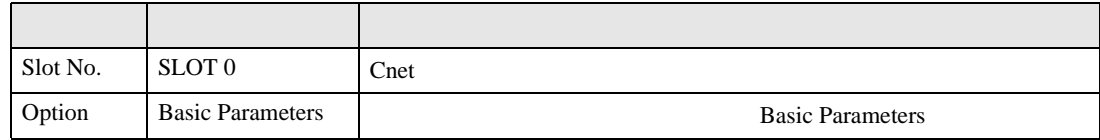

7 [Online] [Online Change Mode]

[Write]

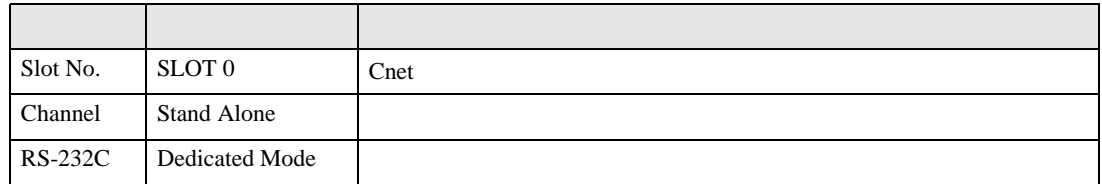

8 [Online] [Change RUN/STOP] RUN

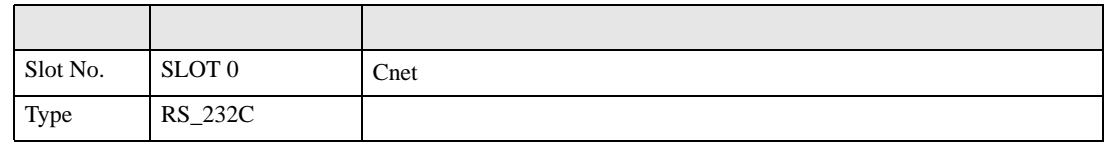

9 Cnet Mode SW 3 (Dedicated Mode)

# <span id="page-9-0"></span>3.2 設定例 2

GP-ProEX

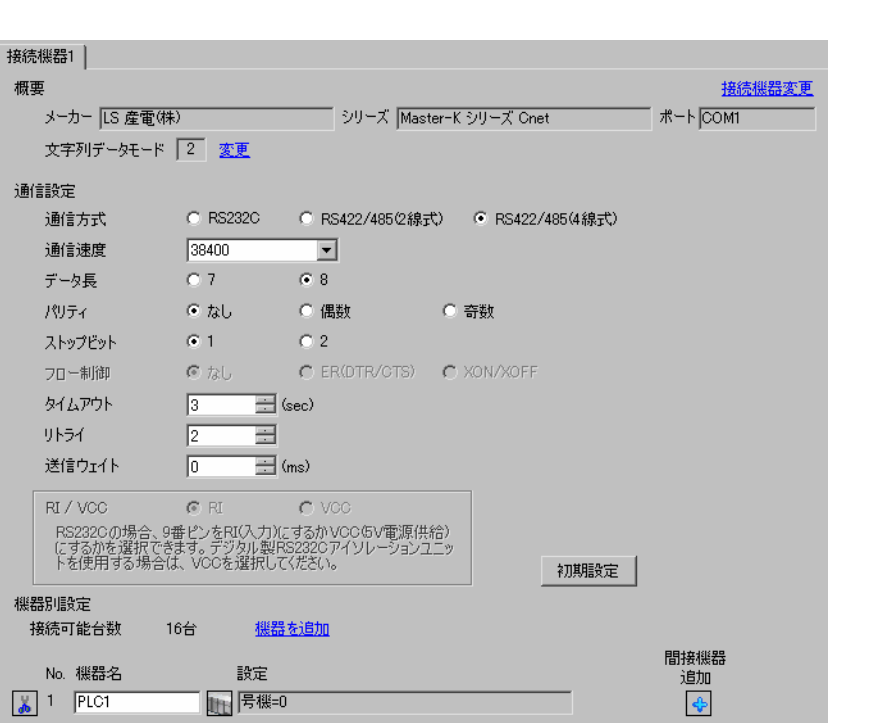

 $[$   $]$   $[$   $]$   $[$   $]$   $[$   $]$   $[$   $]$ 

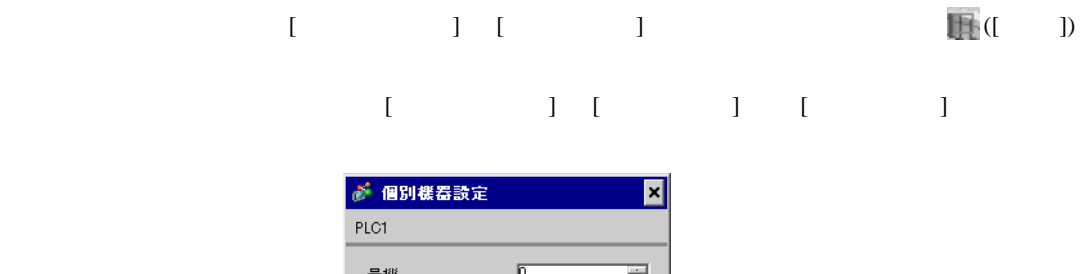

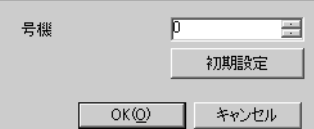

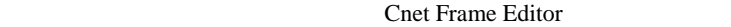

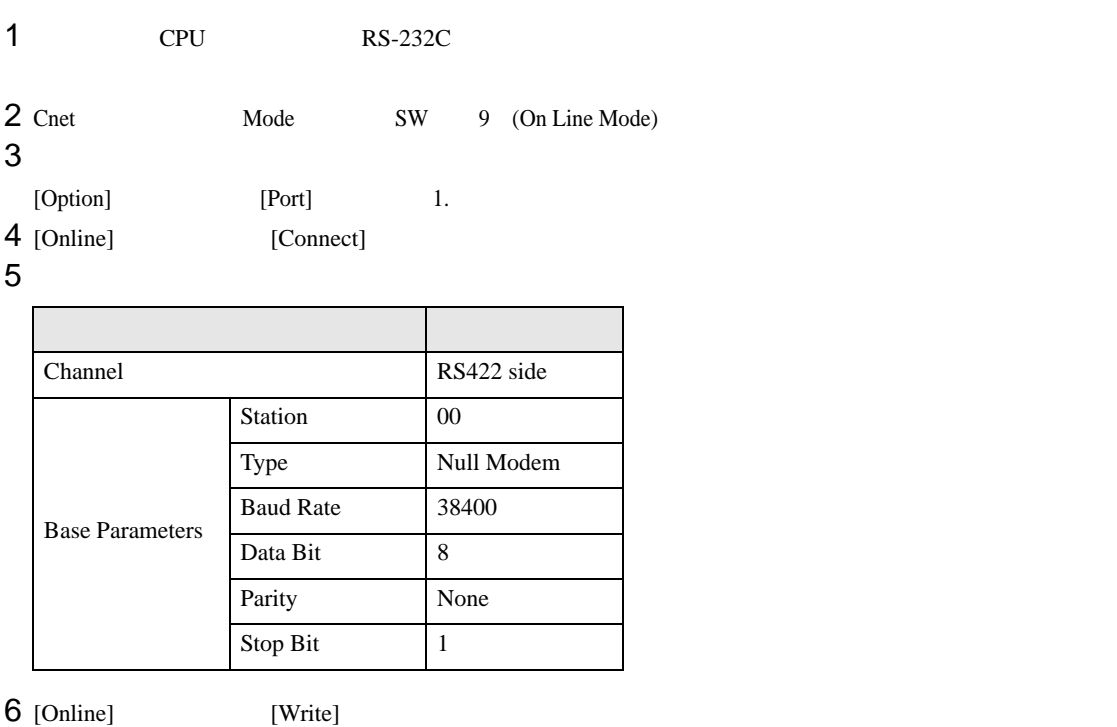

[Write]

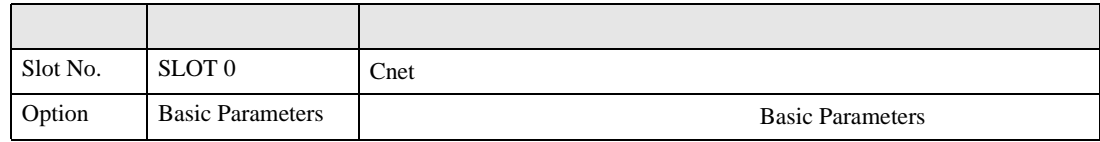

7 [Online] [Online Change Mode]

[Write]

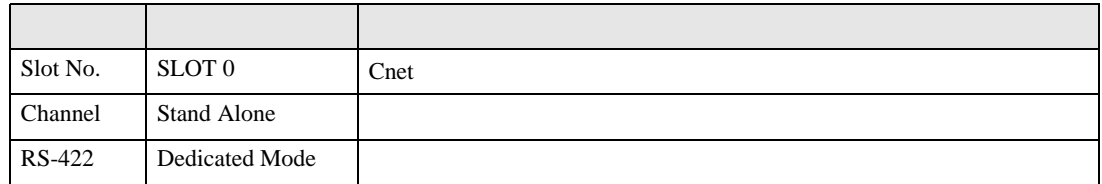

8 [Online] [Change RUN/STOP] RUN

設定項目 設定内容 内容  $Slot No.$  SLOT 0  $\text{Cnet}$ Type RS\_422

9 Cnet Mode SW 3 (Dedicated Mode)

# <span id="page-11-0"></span>3.3 設定例 3

GP-ProEX

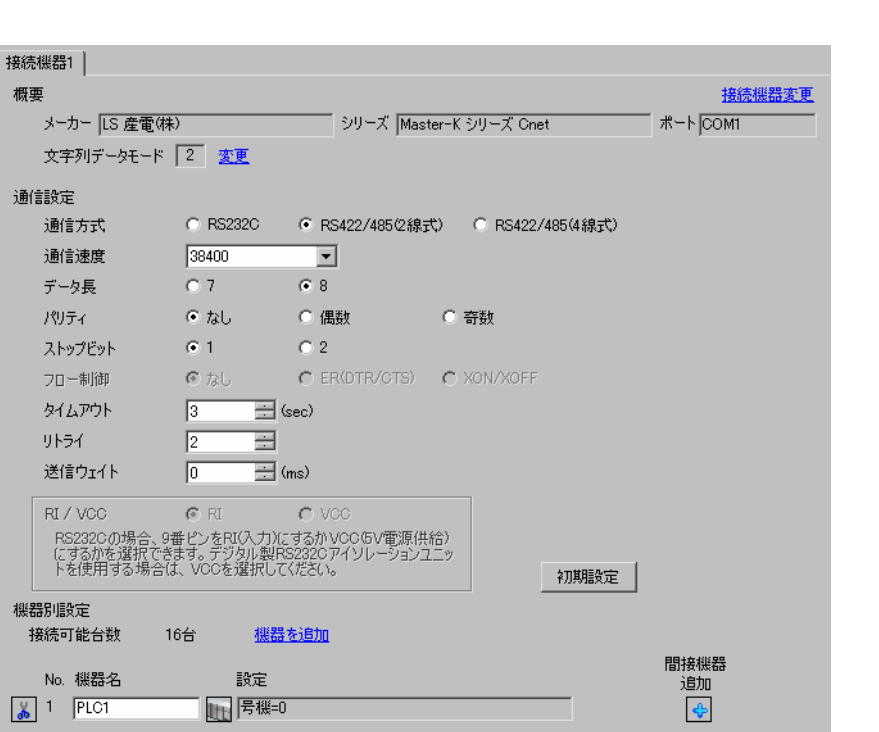

設定画面を表示するには、[ プロジェクト ] メニューの [ システム設定 ]-[ 接続機器設定 ] をクリック

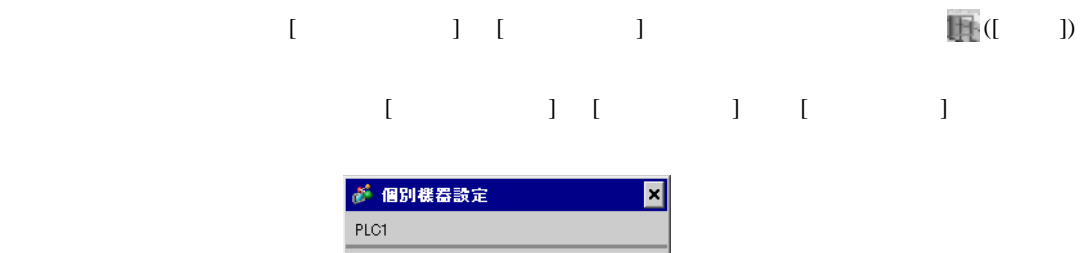

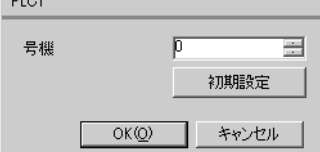

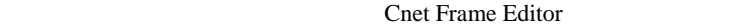

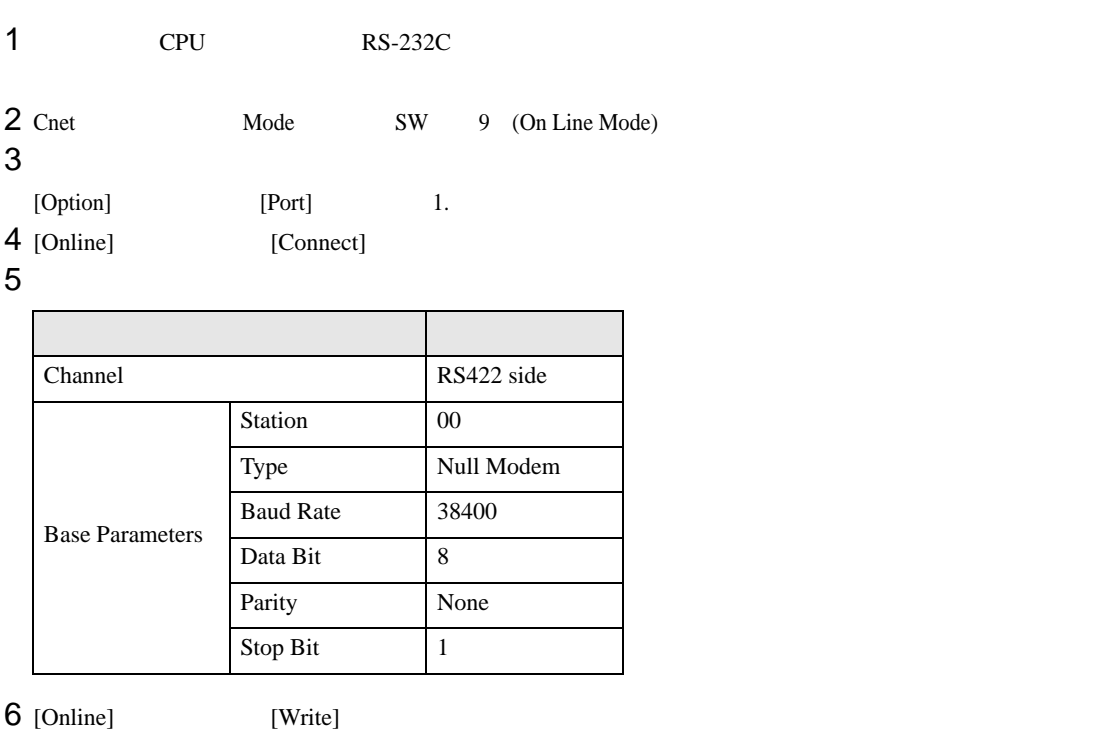

[Write]

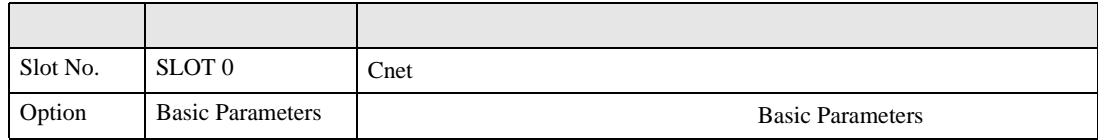

7 [Online] [Online Change Mode]

[Write]

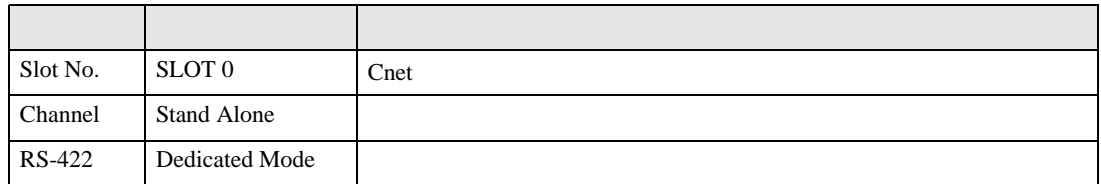

8 [Online] [Change RUN/STOP] RUN

設定項目 設定内容 内容  $Slot No.$  SLOT 0  $\text{Cnet}$ Type RS\_422

9 Cnet Mode SW 3 (Dedicated Mode)

<span id="page-13-0"></span>3.4 設定例 4

GP-ProEX

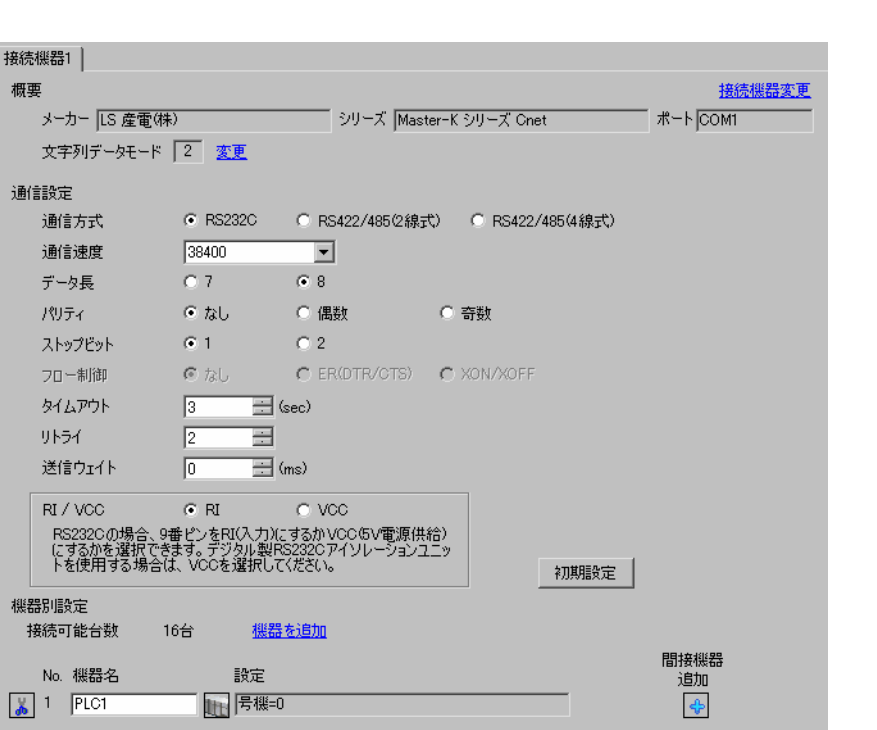

設定画面を表示するには、[ プロジェクト ] メニューの [ システム設定 ]-[ 接続機器設定 ] をクリック

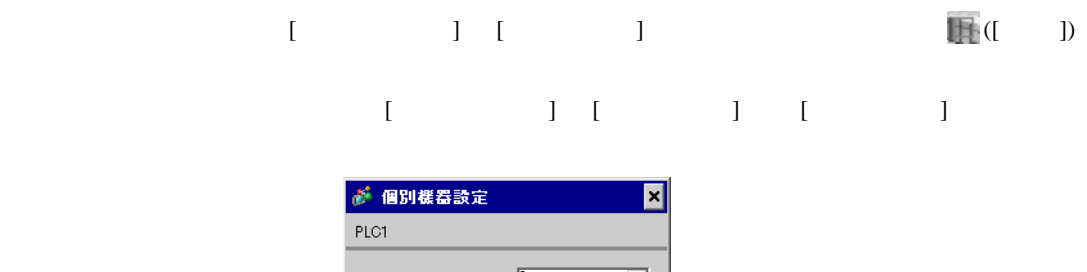

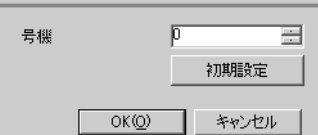

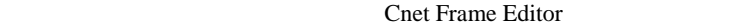

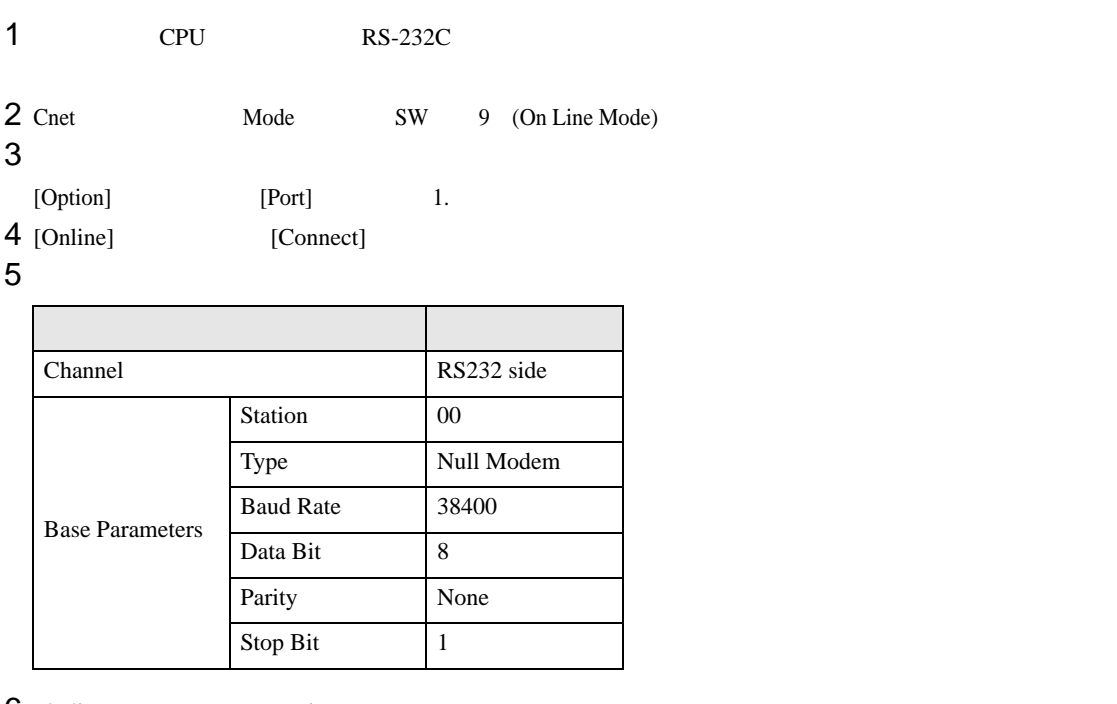

 $6$  [Online] [Write]

[Write]

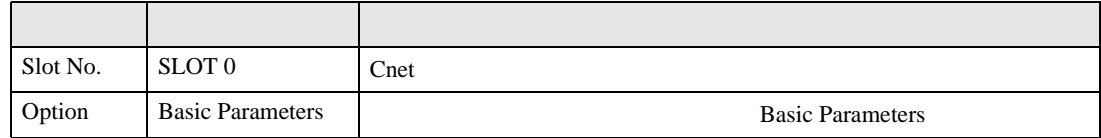

7 [Online] [Online Change Mode]

[Write]

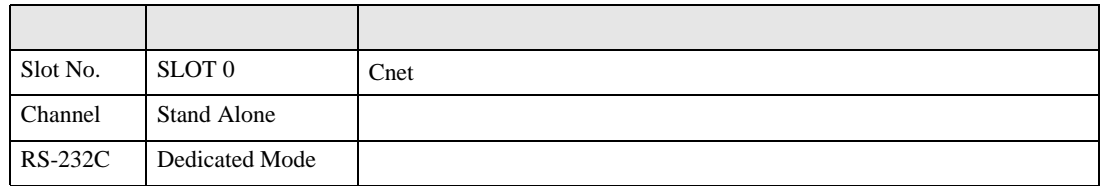

8 [Online] [Change RUN/STOP] RUN

設定項目 設定内容 内容  $Slot No.$  SLOT 0  $\text{Cnet}$ Type RS\_232C

9 Cnet Mode SW 1 (Dedicated Mode)

## <span id="page-15-0"></span>3.5 設定例 5

GP-ProEX

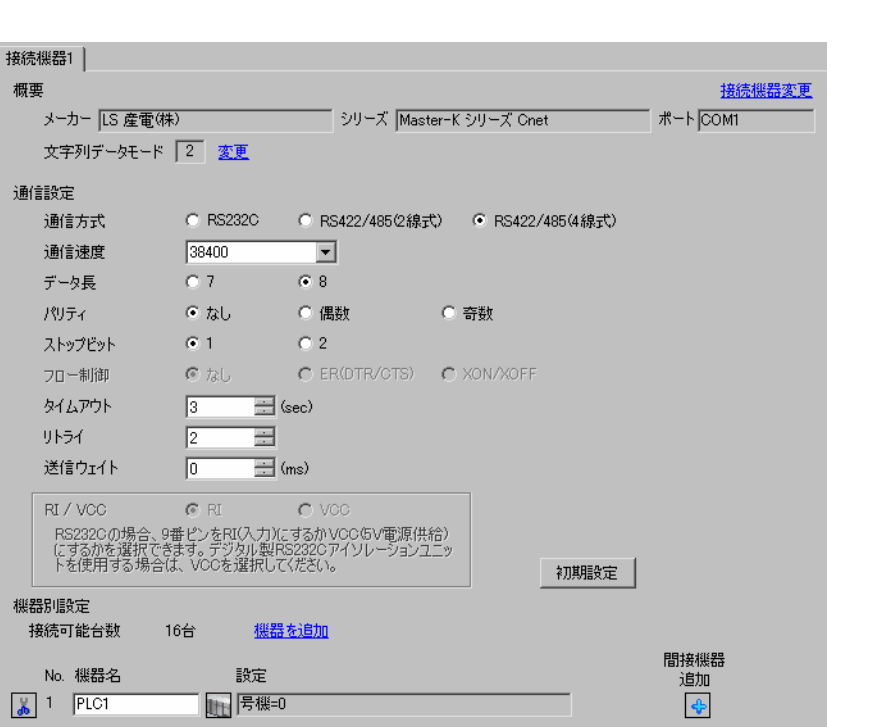

設定画面を表示するには、[ プロジェクト ] メニューの [ システム設定 ]-[ 接続機器設定 ] をクリック

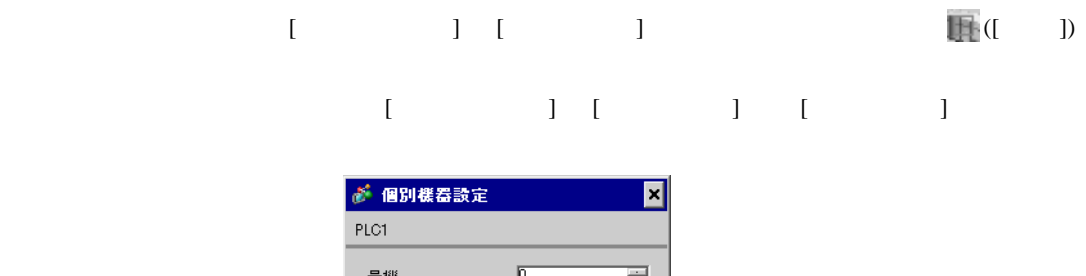

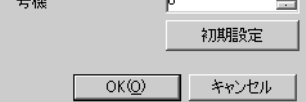

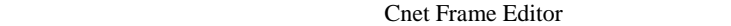

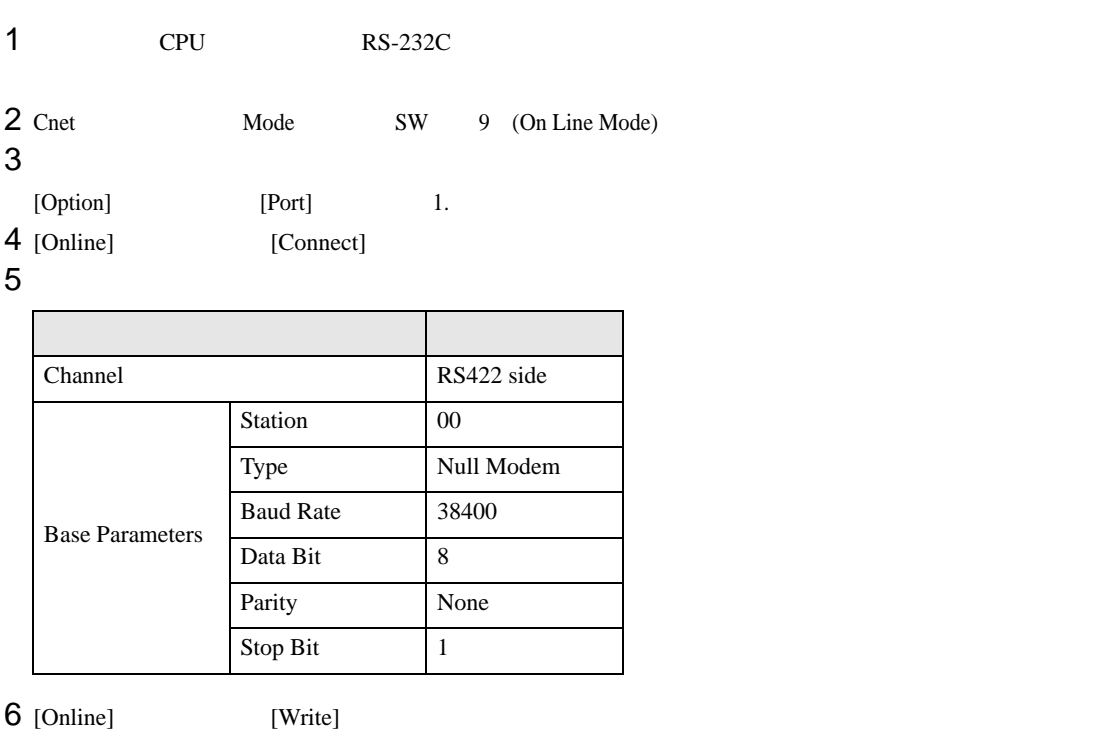

[Write]

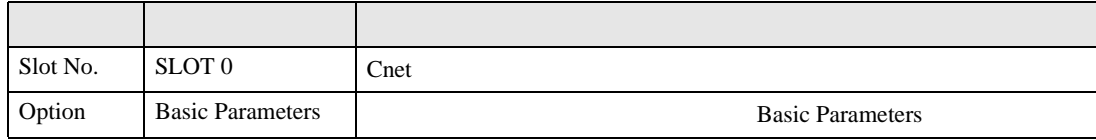

7 [Online] [Online Change Mode]

[Write]

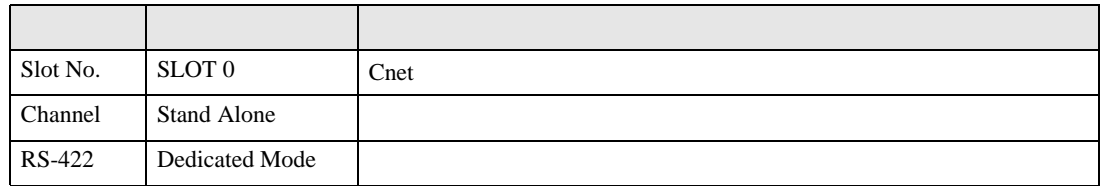

8 [Online] [Change RUN/STOP] RUN

設定項目 設定内容 内容  $Slot No.$  SLOT 0  $\text{Cnet}$ Type RS\_422

9 Cnet Mode SW 1 (Dedicated Mode)

# <span id="page-17-0"></span>3.6 設定例 6

GP-ProEX

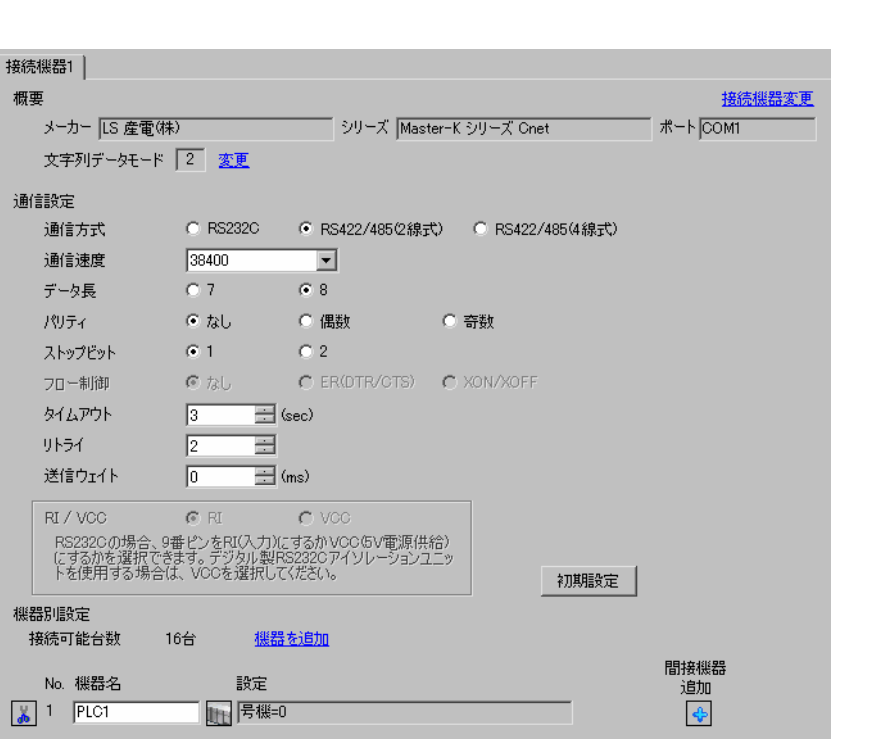

設定画面を表示するには、[ プロジェクト ] メニューの [ システム設定 ]-[ 接続機器設定 ] をクリック

# 設定画面を表示するには、[ 接続機器設定 ] [ 機器別設定 ] から設定したい接続機器の ([ 設定 ])  $[ \qquad \qquad ] \quad [ \qquad \qquad ] \quad [ \qquad \qquad ] \qquad [ \qquad \qquad ]$ が 個別様器設定 ⊠ PLC1

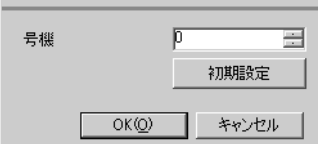

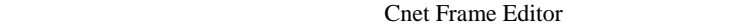

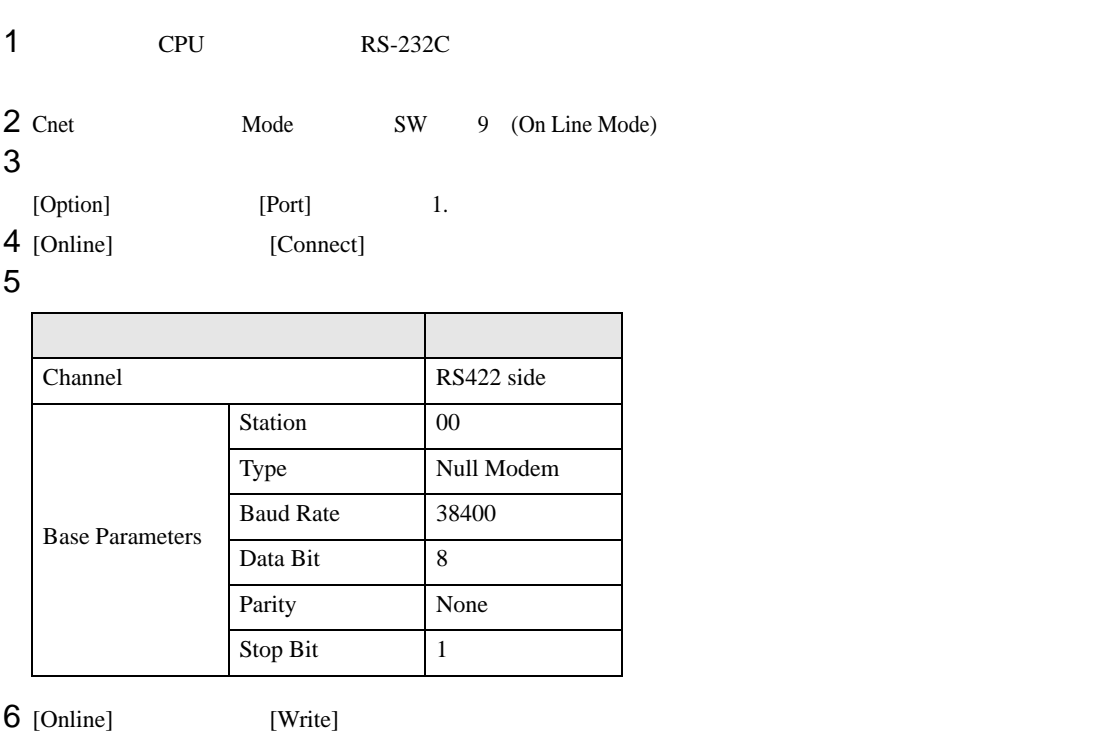

[Write]

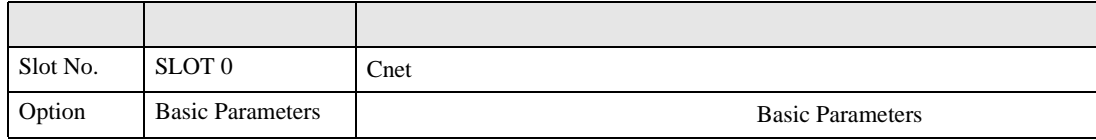

7 [Online] [Online Change Mode]

[Write]

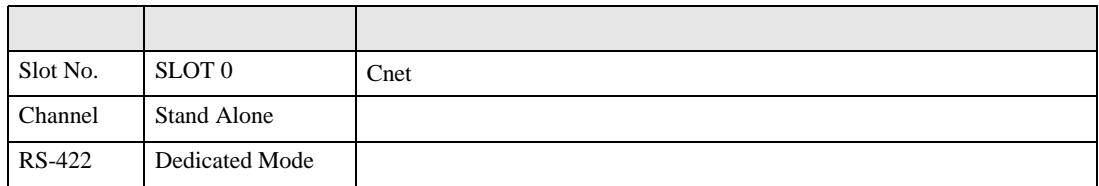

8 [Online] [Change RUN/STOP] RUN

設定項目 設定内容 内容  $Slot No.$  SLOT 0  $\text{Cnet}$ Type RS\_422

9 Cnet Mode SW 1 (Dedicated Mode)

# <span id="page-19-0"></span>3.7 設定例 7

GP-ProEX

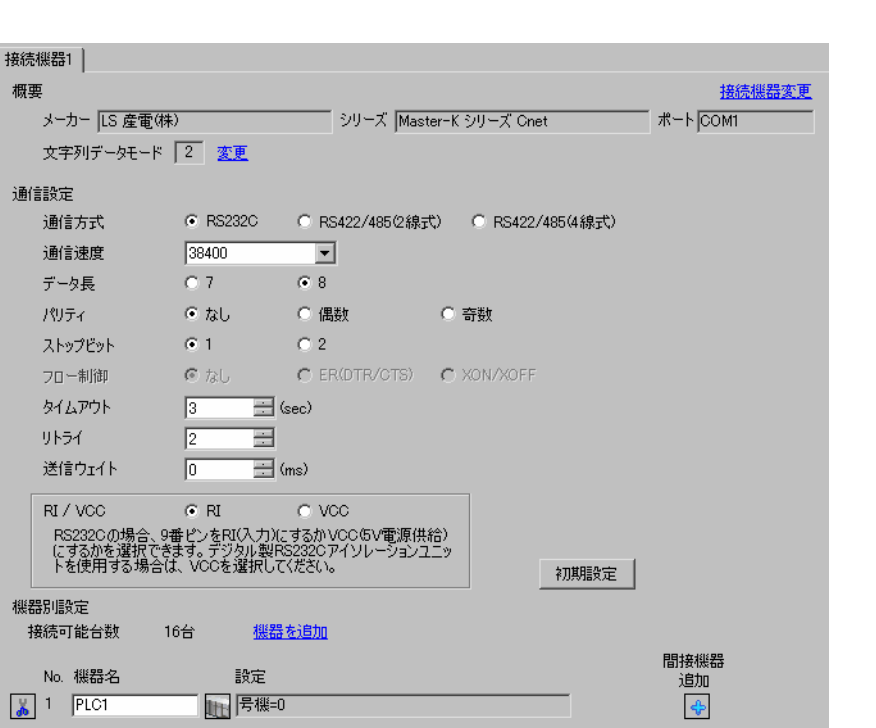

設定画面を表示するには、[ プロジェクト ] メニューの [ システム設定 ]-[ 接続機器設定 ] をクリック

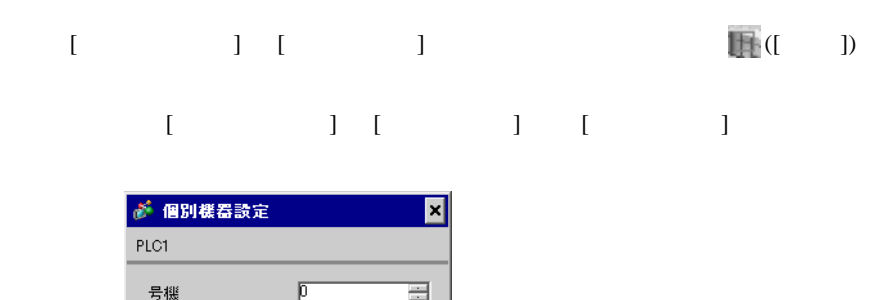

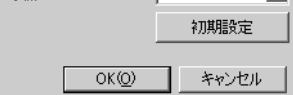

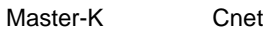

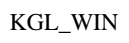

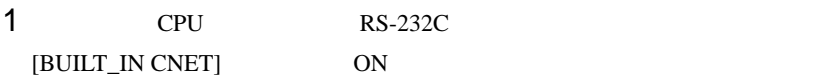

#### $2$

 $[PLC Type]$   $[MK_S]$   $120S$ 

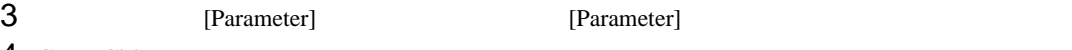

 $4$  [CommCh0]

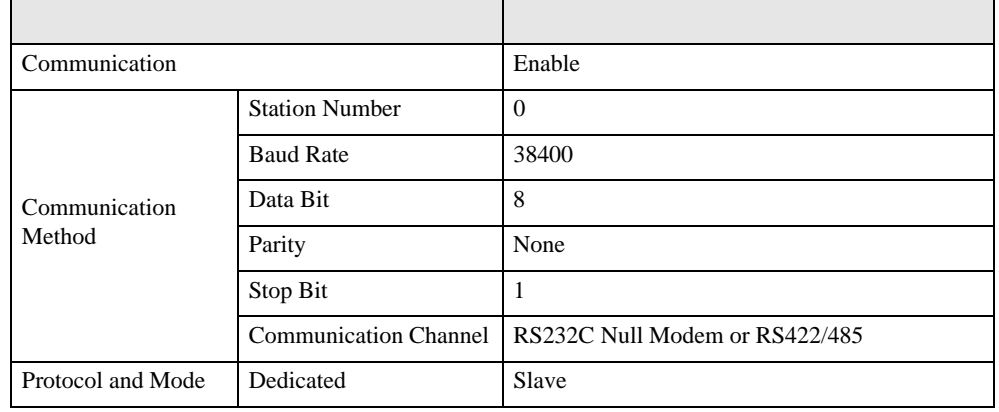

5 [Online] [Connect]

[Online] [Change Mode]-[Stop]

 $6$  [Online] [Write[KGL\_WIN=>PLC]]

•  $[Write[KGL_WIN=\text{PLC}]]$ **MEMO** 

# <span id="page-21-0"></span>3.8 設定例 8

GP-ProEX

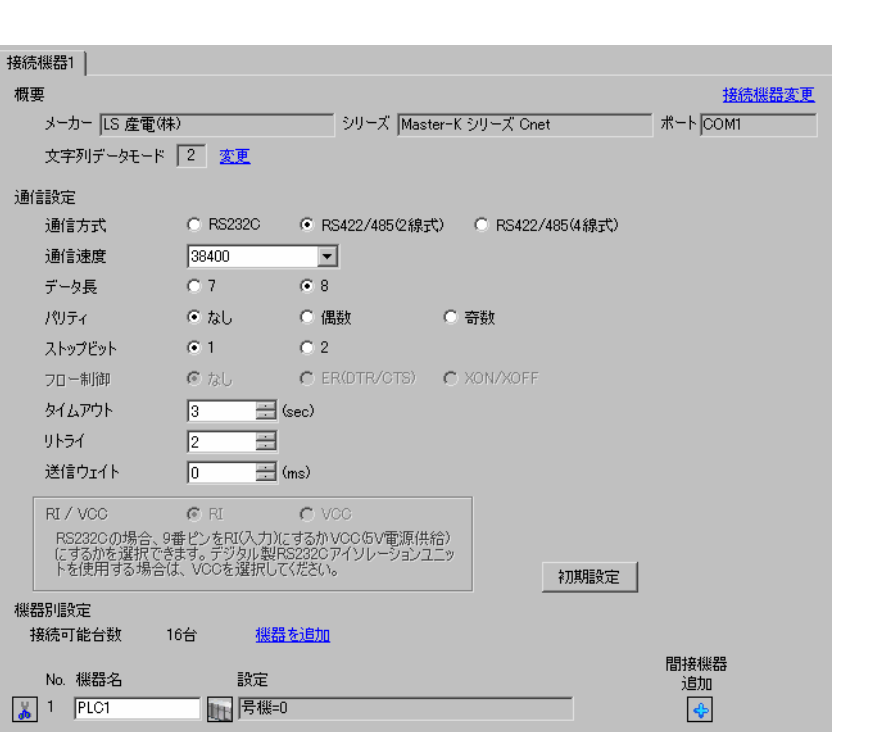

設定画面を表示するには、[ プロジェクト ] メニューの [ システム設定 ]-[ 接続機器設定 ] をクリック

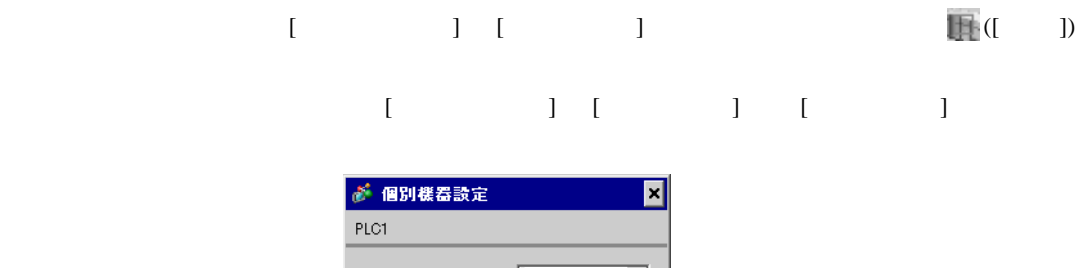

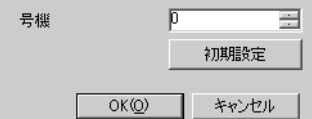

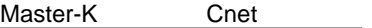

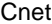

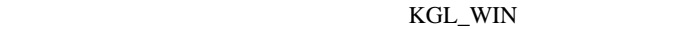

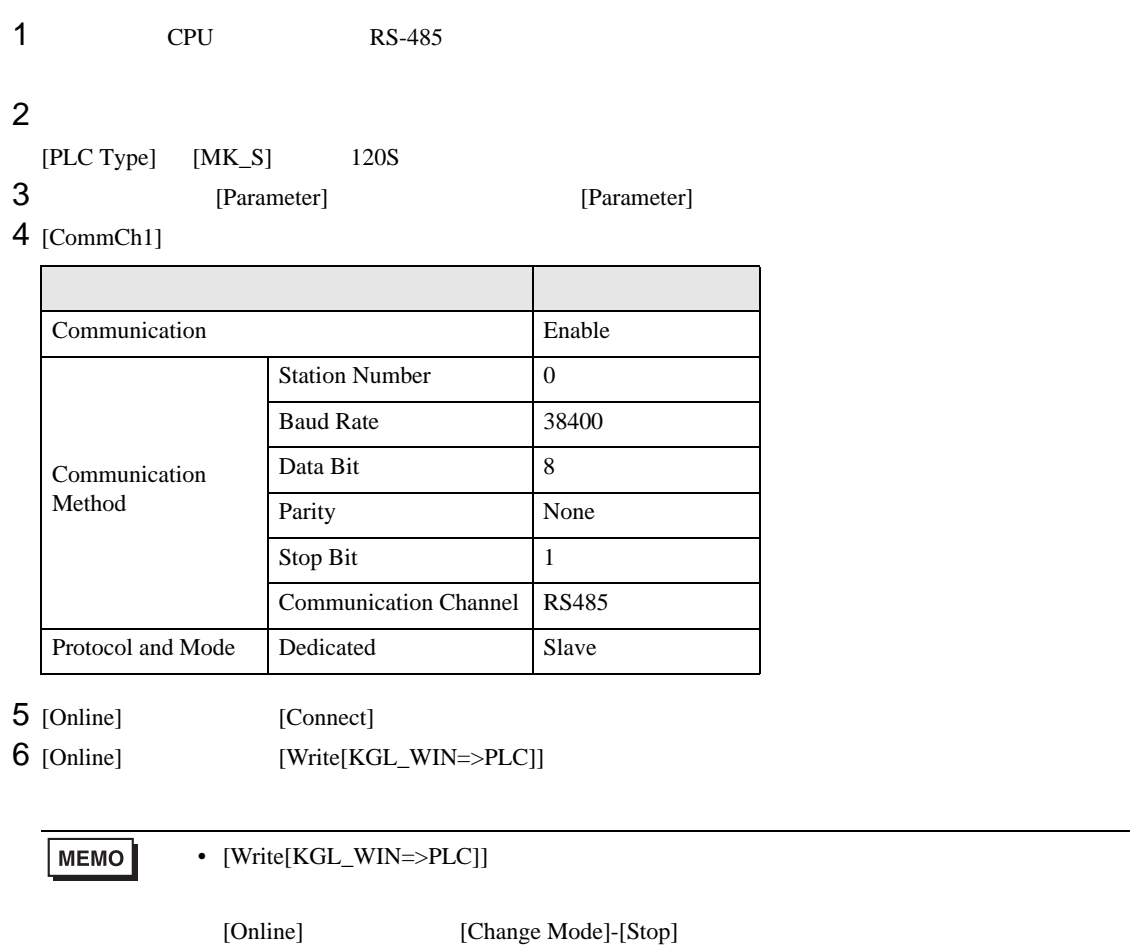

## <span id="page-23-0"></span>3.9 設定例 9

 $GP$ -Pro $EX$ 

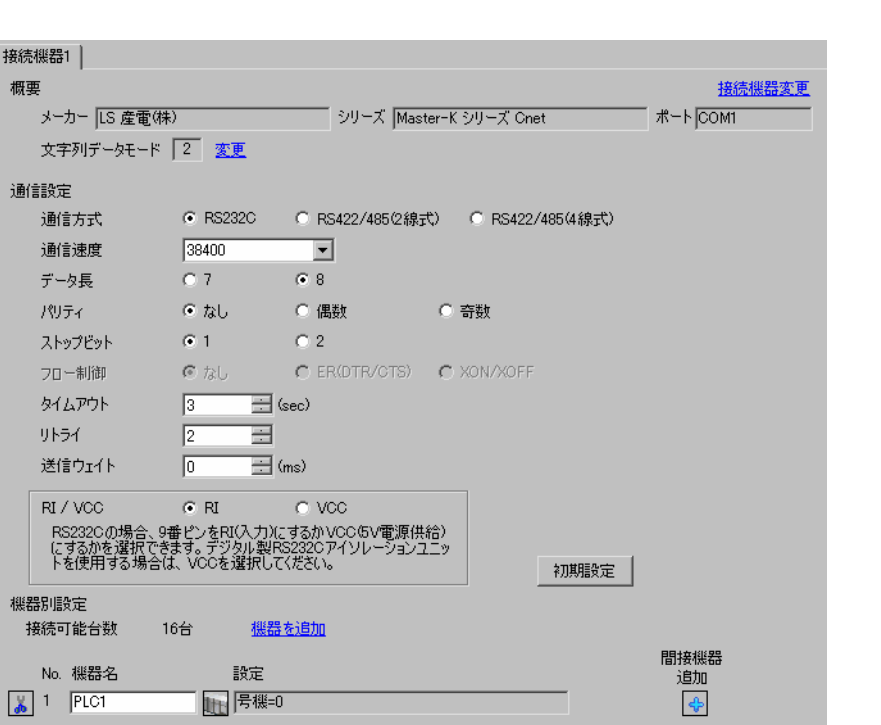

設定画面を表示するには、[ プロジェクト ] メニューの [ システム設定 ]-[ 接続機器設定 ] をクリック

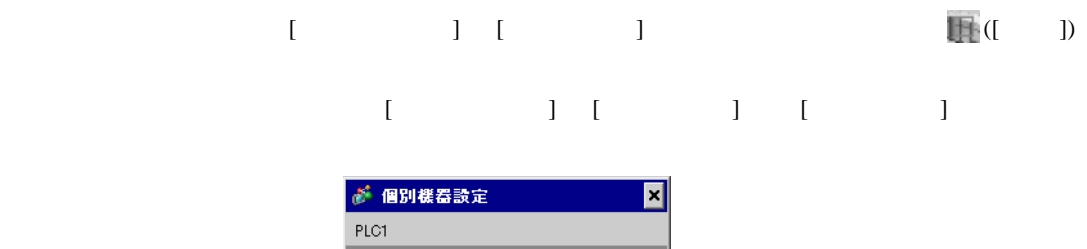

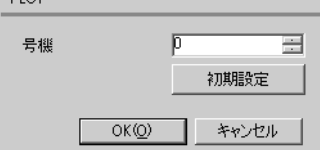

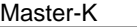

Cnet

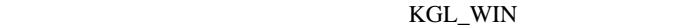

1  $I/F$ [BUILT\_IN\_CNET] OFF

 $2$ 

 $[PLC Type]$   $[MK_S]$   $120S$ 

3 [Parameter] [Parameter] **Example 19** [Parameter] 4 [CommCh0]

設定項目 設定内容 Communication Enable Communication Method Station Number 0 Baud Rate 38400 Data Bit 8 Parity None Stop Bit 1 Communication Channel | RS232C Null Modem or RS422/485 Protocol and Mode Dedicated Slave

5 [Online] [Connect]

 $6$  [Online] [Write[KGL\_WIN=>PLC]]

 $MENO$ •  $[Write[KGL_WIN=\text{PLC}]]$ 

[Online] [Change Mode]-[Stop]

## <span id="page-25-0"></span>3.10 設定例 10

GP-ProEX

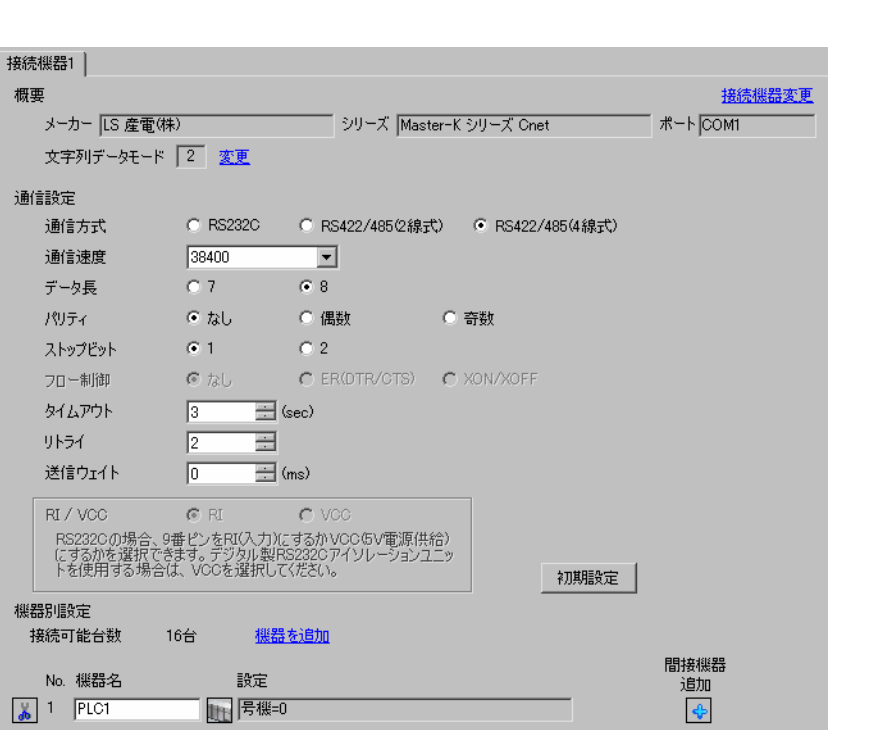

設定画面を表示するには、[ プロジェクト ] メニューの [ システム設定 ]-[ 接続機器設定 ] をクリック

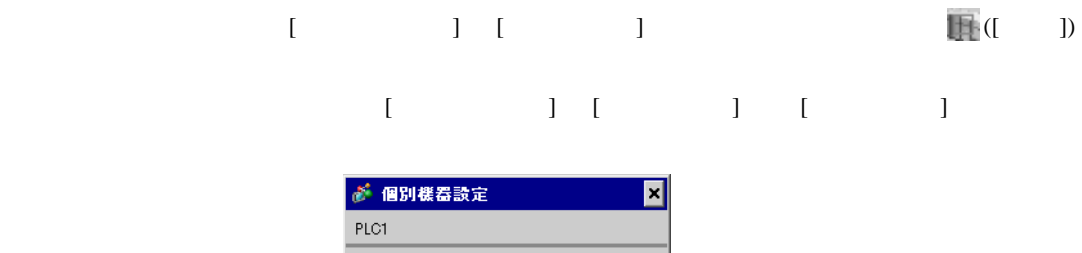

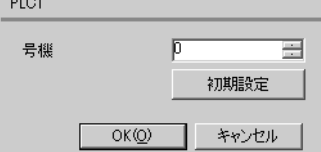

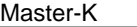

Cnet

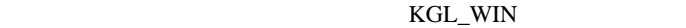

1  $I/F$ [BUILT\_IN\_CNET] OFF

 $2$ 

 $[PLC Type]$   $[MK_S]$   $120S$ 

3 [Parameter] [Parameter] **Example 19** [Parameter] 4 [CommCh0]

設定項目 設定内容 Communication **Enable** Communication Method Station Number 0 Baud Rate 38400 Data Bit 8 Parity None Stop Bit 1 Communication Channel | RS232C Null Modem or RS422/485 Protocol and Mode Dedicated Slave

5 [Online] [Connect]

 $6$  [Online] [Write[KGL\_WIN=>PLC]]

 $MENO$ •  $[Write[KGL_WIN=\text{PLC}]]$ 

[Online] [Change Mode]-[Stop]

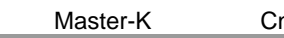

net

# <span id="page-27-0"></span>3.11 設定例 11

GP-ProEX

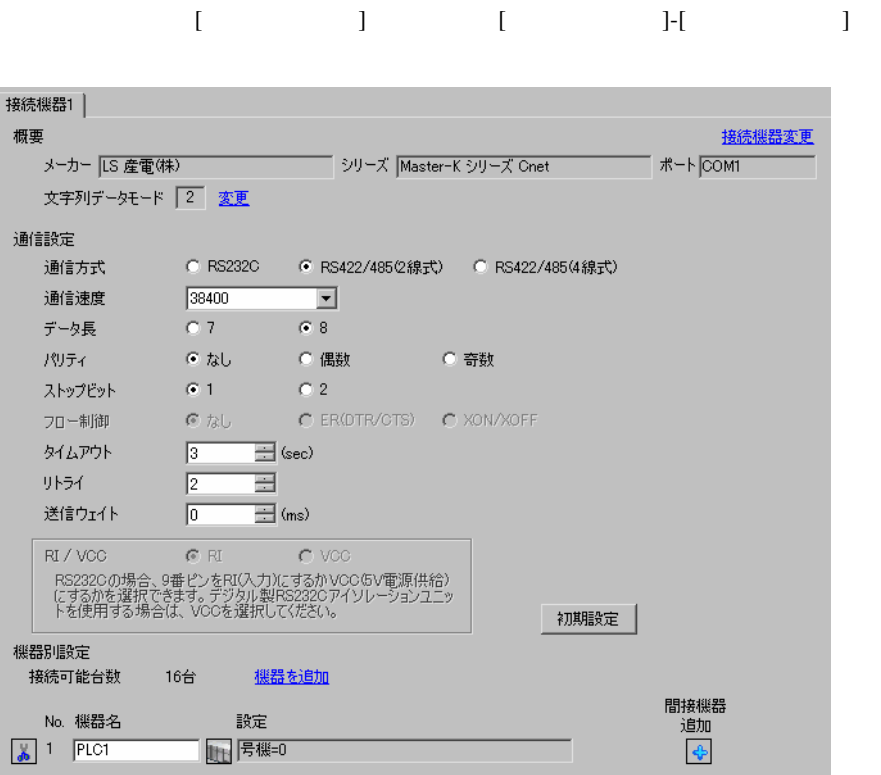

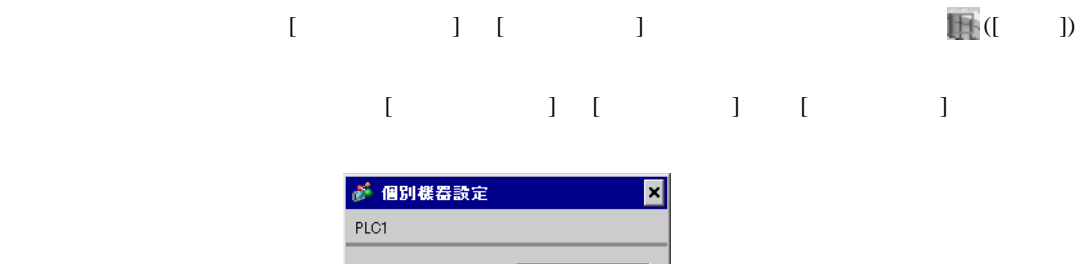

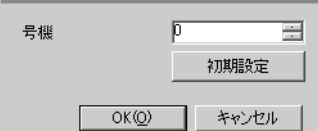

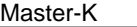

Cnet

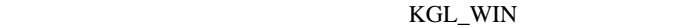

1  $I/F$ [BUILT\_IN\_CNET] OFF

 $2$ 

 $[PLC Type]$   $[MK_S]$   $120S$ 

3 [Parameter] [Parameter] **Example 19** [Parameter] 4 [CommCh0]

設定項目 設定内容 Communication **Enable** Communication Method Station Number 0 Baud Rate 38400 Data Bit 8 Parity None Stop Bit 1 Communication Channel | RS232C Null Modem or RS422/485 Protocol and Mode Dedicated Slave

5 [Online] [Connect]

 $6$  [Online] [Write[KGL\_WIN=>PLC]]

 $MENO$ •  $[Write[KGL_WIN=\text{PLC}]]$ 

[Online] [Change Mode]-[Stop]

## <span id="page-29-0"></span>3.12 設定例 12

GP-ProEX

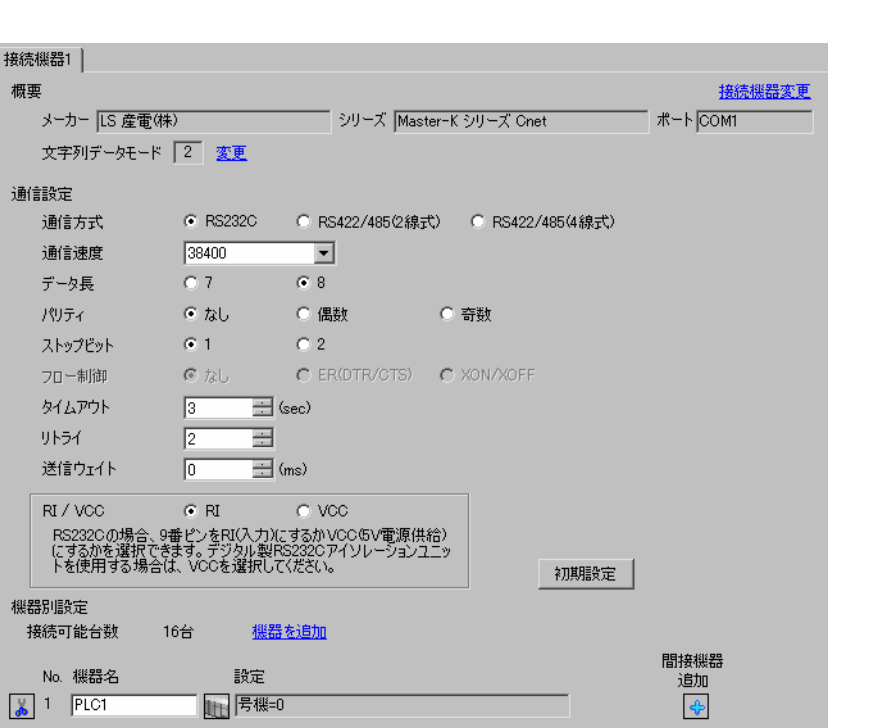

 $[$   $]$   $[$   $]$   $[$   $]$   $[$   $]$   $[$   $]$ 

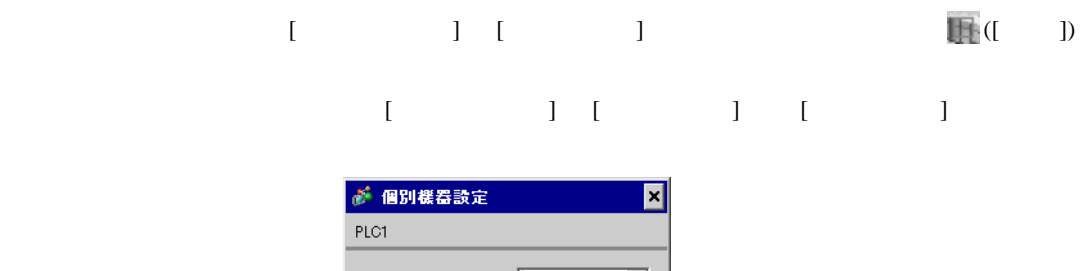

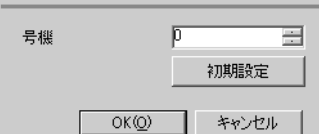

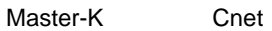

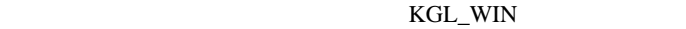

 $1$  CPU RS-232C [BUILT\_IN CNET] ON

 $2$ 

 $[PLC Type]$   $[MK_S]$  80S

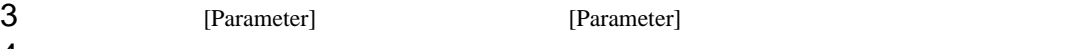

 $4$  [Comm]

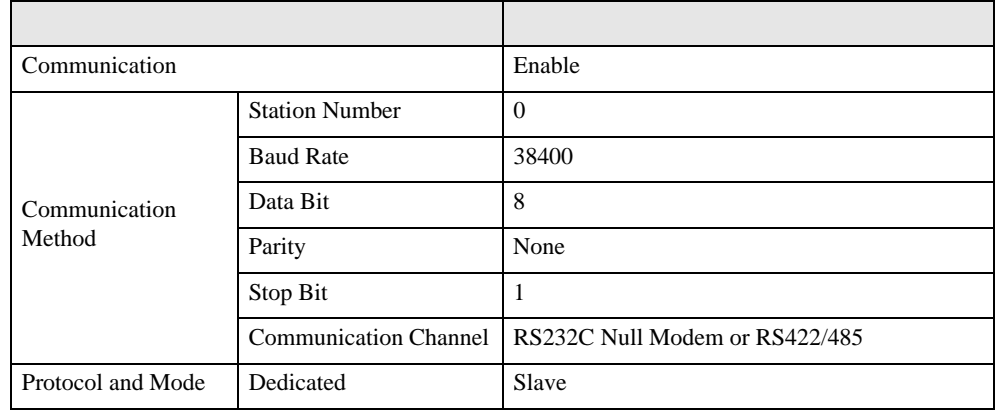

5 [Online] [Connect]

 $6$  [Online] [Write[KGL\_WIN=>PLC]]

•  $[Write[KGL_WIN=\text{PLC}]]$ **MEMO** [Online] [Change Mode]-[Stop]

## <span id="page-31-0"></span>3.13 設定例 13

GP-ProEX

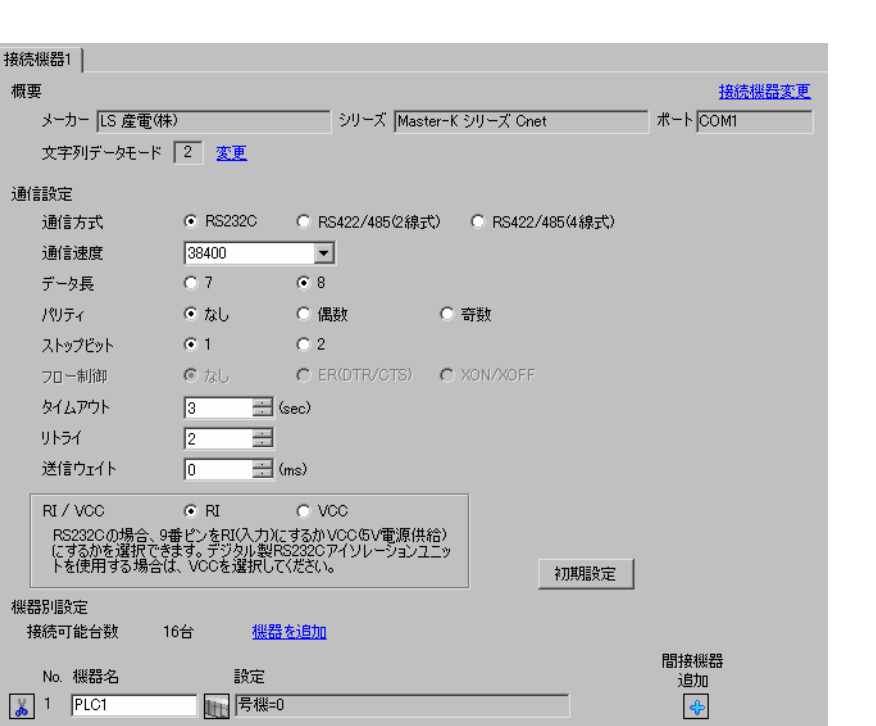

設定画面を表示するには、[ プロジェクト ] メニューの [ システム設定 ]-[ 接続機器設定 ] をクリック

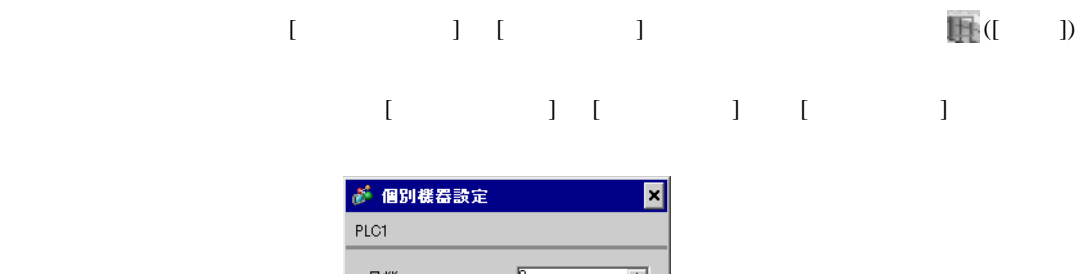

号機 P. 亖 初期設定 OK(O) キャンセル

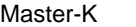

Cnet

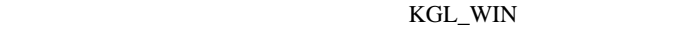

1  $I/F$ [BUILT\_IN\_CNET] OFF

 $2$ 

 $[PLC Type]$   $[MK_S]$  80S

3 [Parameter] [Parameter] **Example 19** [Parameter]  $4$  [Comm]

設定項目 設定内容 Communication **Enable** Communication Method Station Number 0 Baud Rate 38400 Data Bit 8 Parity None Stop Bit 1 Communication Channel | RS232C Null Modem or RS422/485 Protocol and Mode Dedicated Slave

5 [Online] [Connect]

 $6$  [Online] [Write[KGL\_WIN=>PLC]]

 $MEMO$ •  $[Write[KGL_WIN=\text{PLC}]]$ [Online] [Change Mode]-[Stop]

## <span id="page-33-0"></span>3.14 設定例 14

GP-ProEX

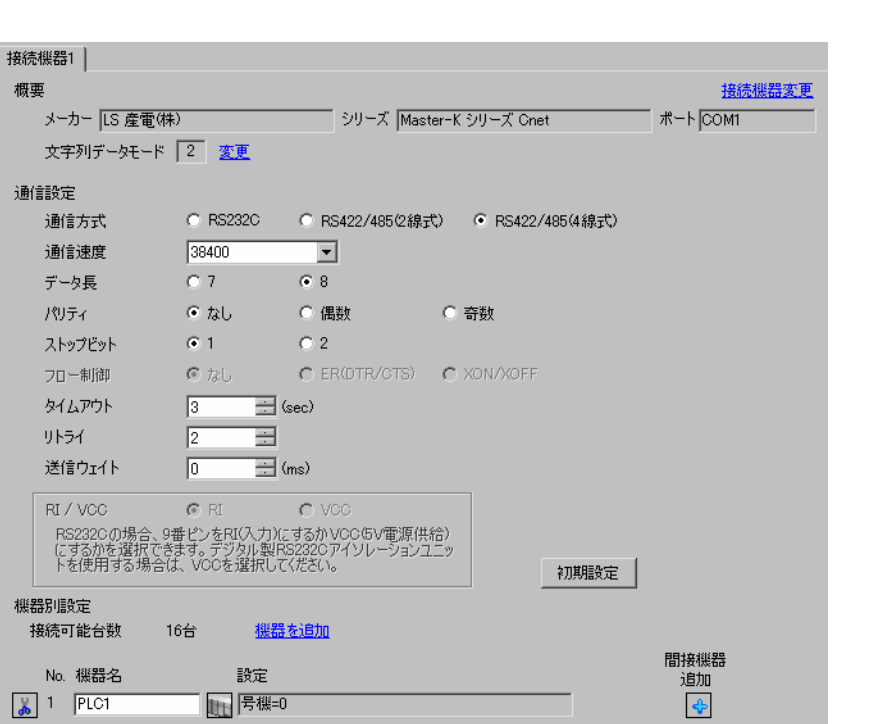

設定画面を表示するには、[ プロジェクト ] メニューの [ システム設定 ]-[ 接続機器設定 ] をクリック

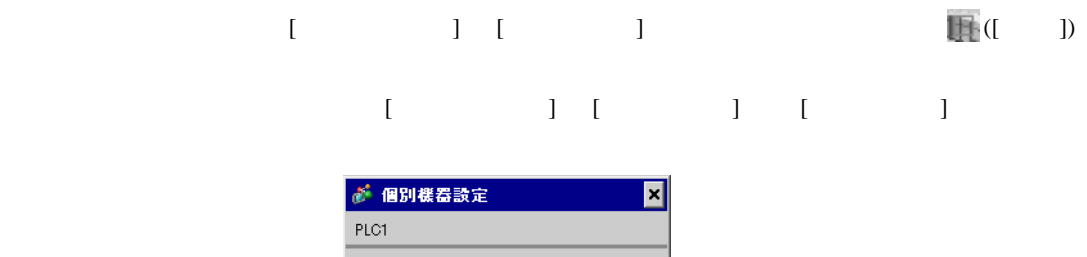

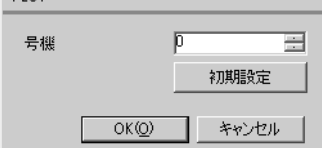

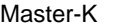

Cnet

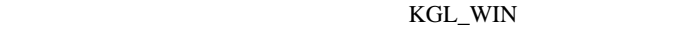

1  $I/F$ [BUILT\_IN\_CNET] OFF

 $2$ 

 $[PLC Type]$   $[MK_S]$  80S

3 [Parameter] [Parameter] **Example 19** [Parameter]  $4$  [Comm]

設定項目 設定内容 Communication **Enable** Communication Method Station Number 0 Baud Rate 38400 Data Bit 8 Parity None Stop Bit 1 Communication Channel | RS232C Null Modem or RS422/485 Protocol and Mode Dedicated Slave

5 [Online] [Connect]

 $6$  [Online] [Write[KGL\_WIN=>PLC]]

 $MEMO$ •  $[Write[KGL_WIN=\text{PLC}]]$ [Online] [Change Mode]-[Stop]

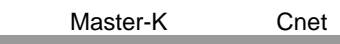

<span id="page-35-0"></span>3.15 設定例 15

GP-ProEX

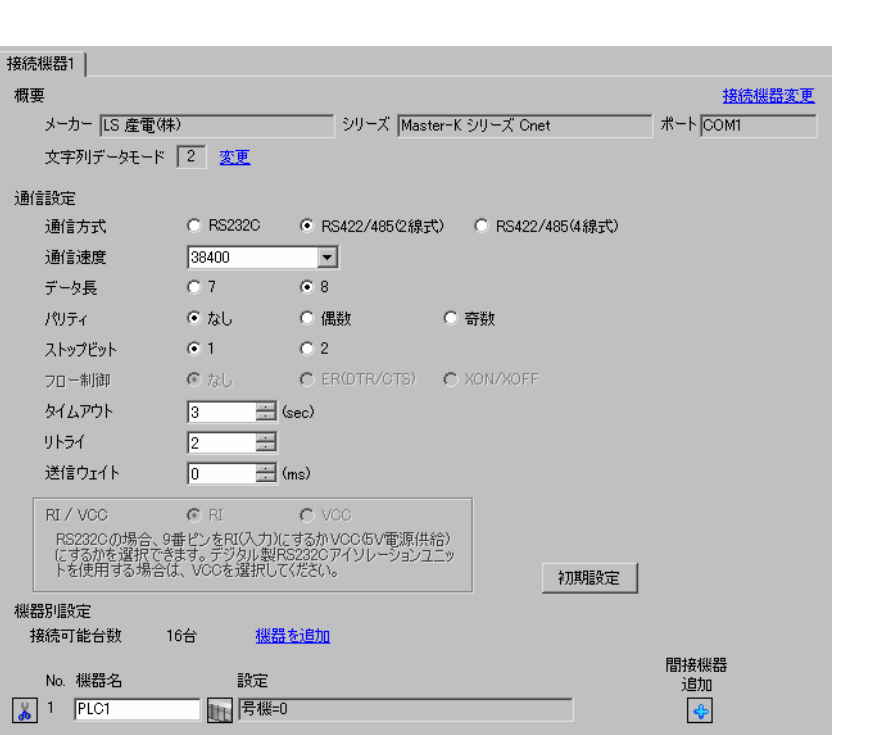

設定画面を表示するには、[ プロジェクト ] メニューの [ システム設定 ]-[ 接続機器設定 ] をクリック

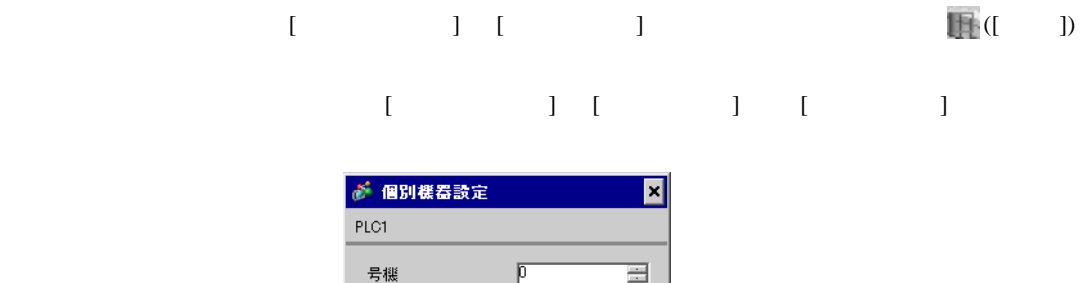

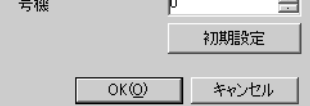

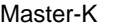

Cnet

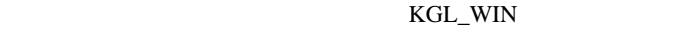

1  $I/F$ [BUILT\_IN\_CNET] OFF

 $2$ 

 $[PLC Type]$   $[MK_S]$  80S

3 [Parameter] [Parameter] **Example 19** [Parameter]  $4$  [Comm]

設定項目 設定内容 Communication **Enable** Communication Method Station Number 0 Baud Rate 38400 Data Bit 8 Parity None Stop Bit 1 Communication Channel | RS232C Null Modem or RS422/485 Protocol and Mode Dedicated Slave

5 [Online] [Connect]

 $6$  [Online] [Write[KGL\_WIN=>PLC]]

 $MEMO$ •  $[Write[KGL_WIN=\text{PLC}]]$ [Online] [Change Mode]-[Stop]

<span id="page-37-0"></span>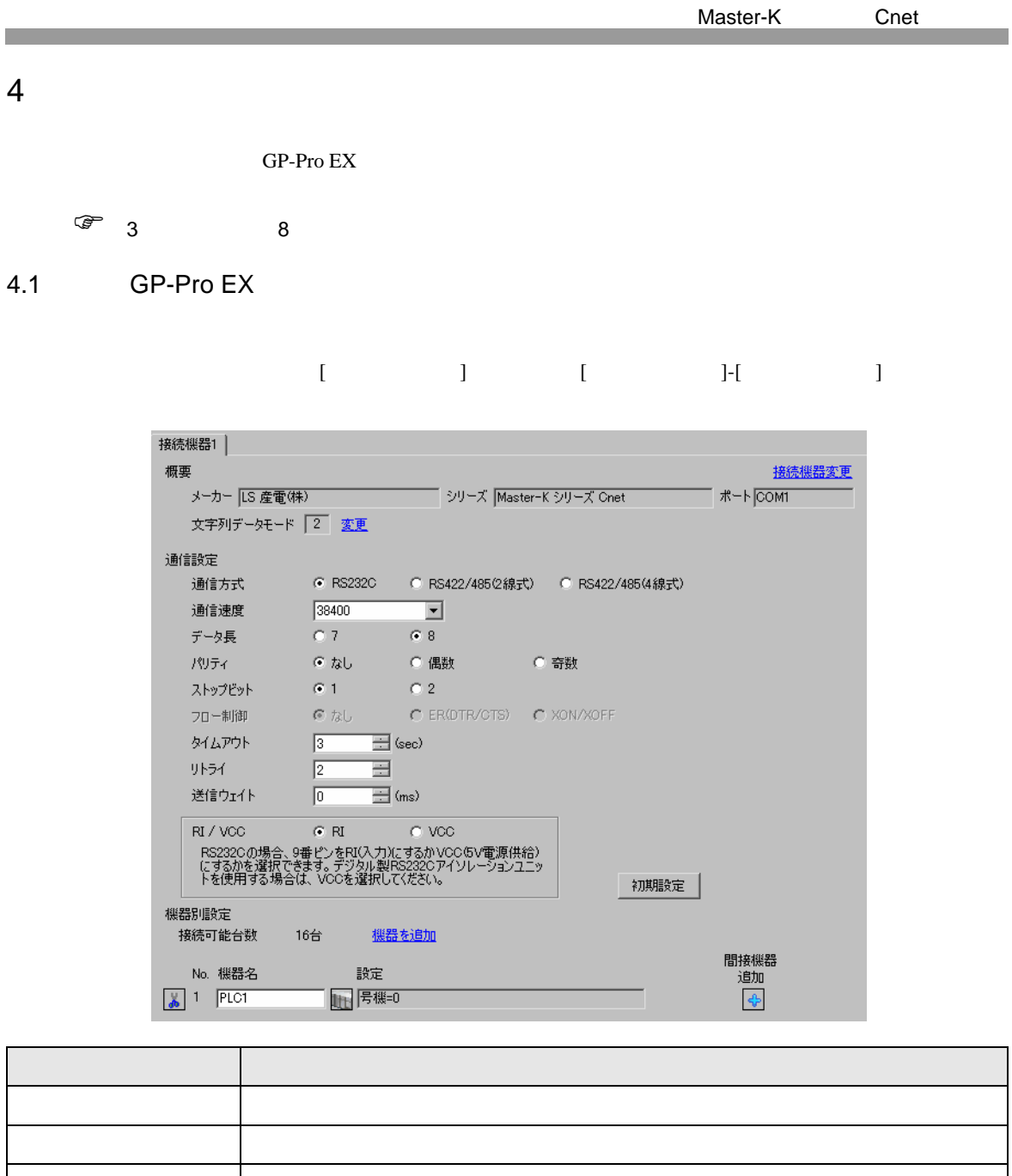

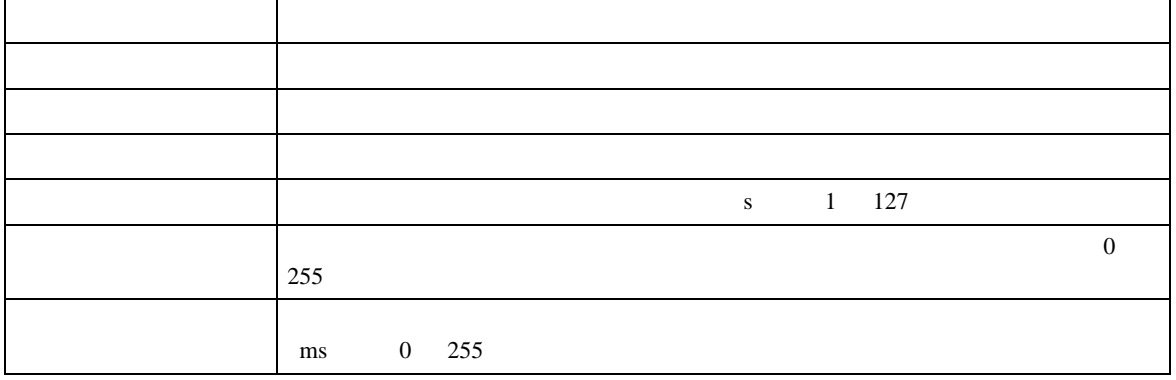

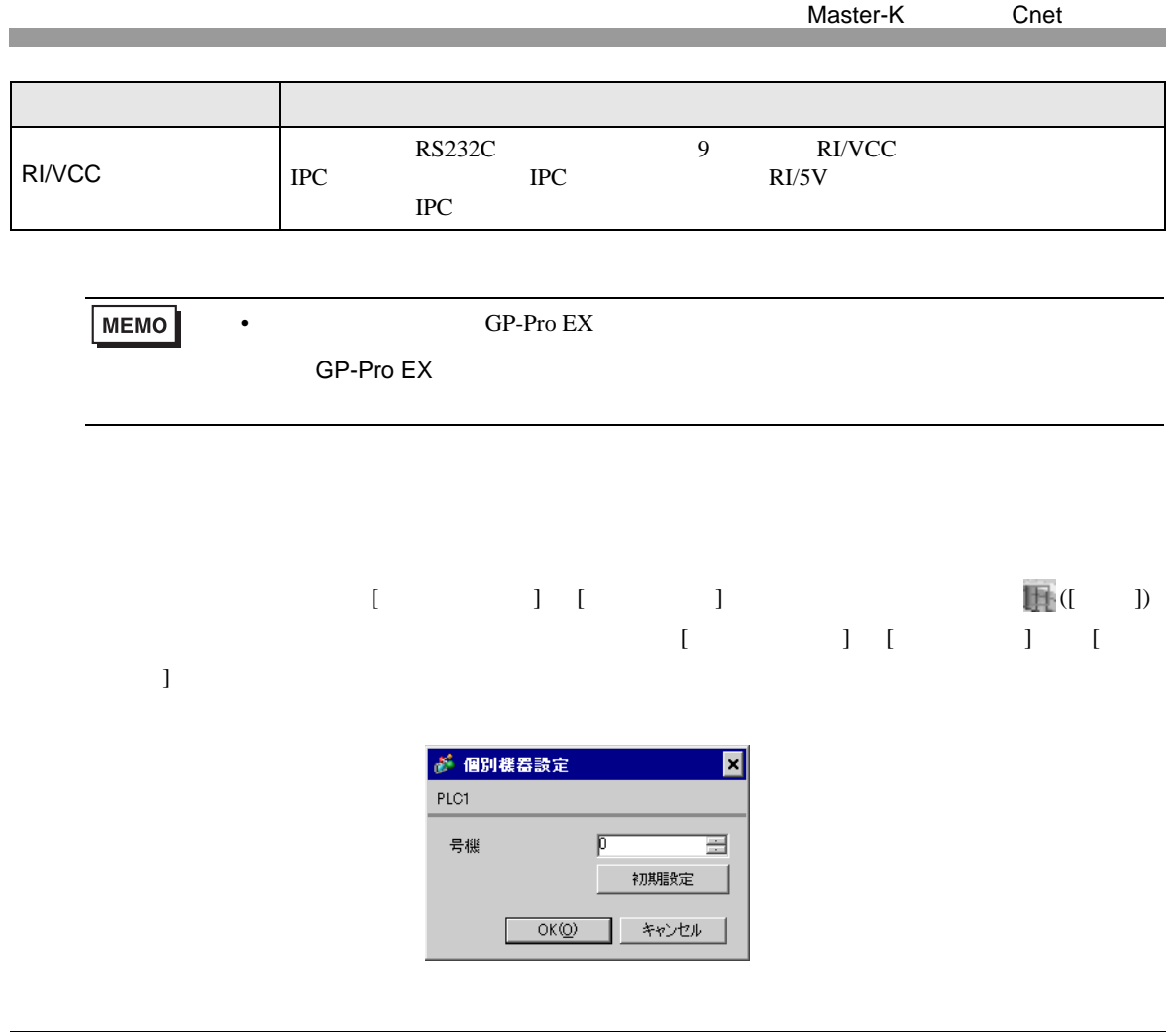

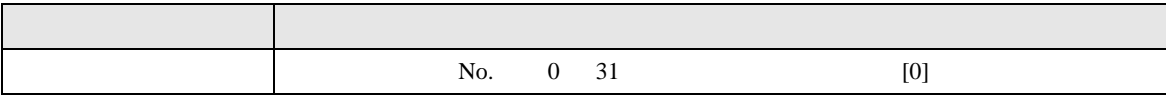

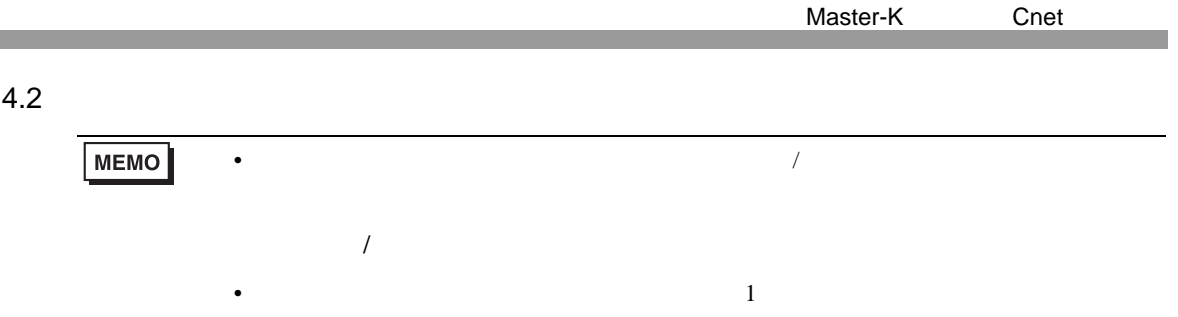

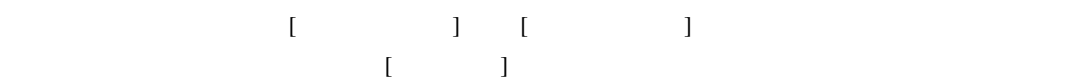

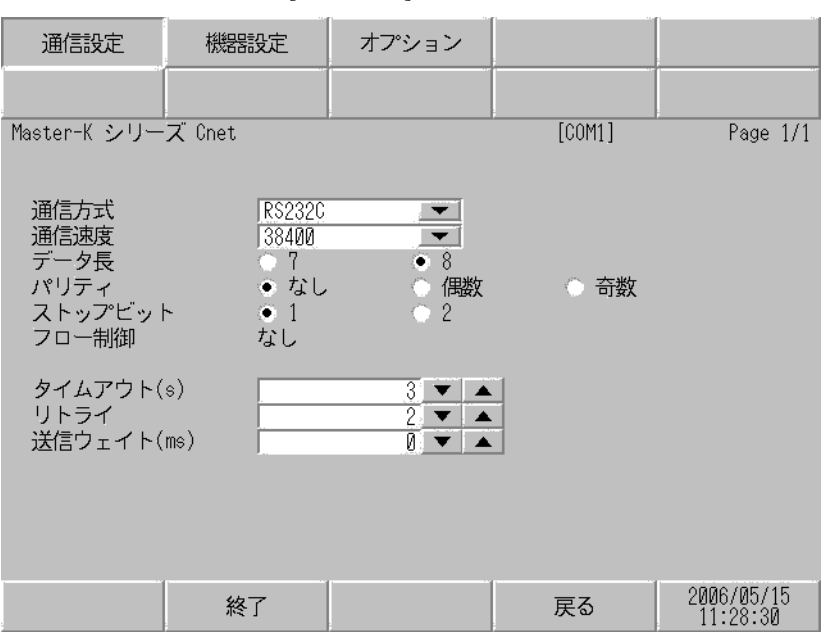

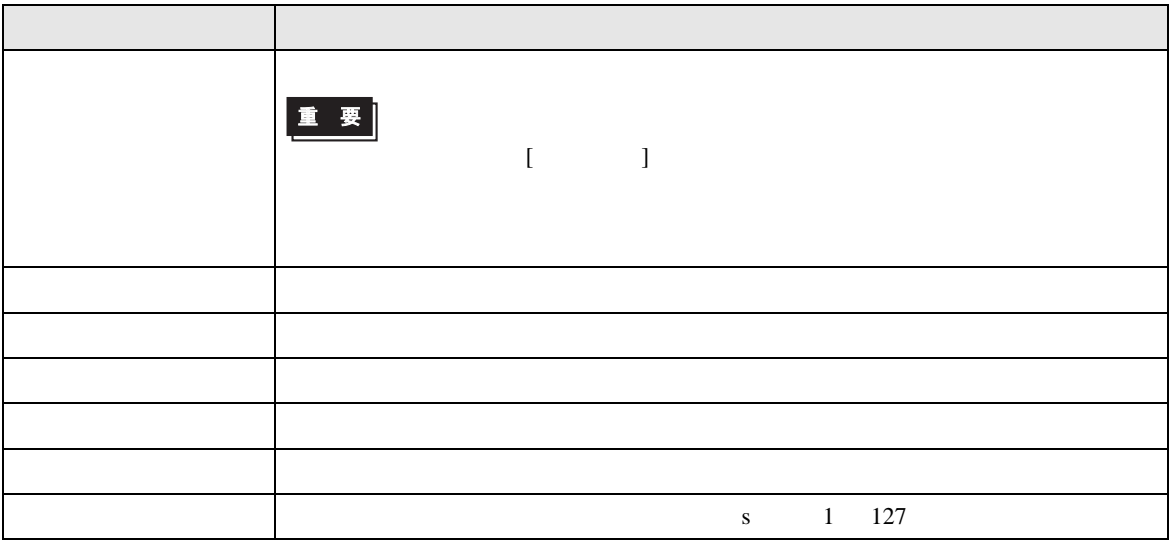

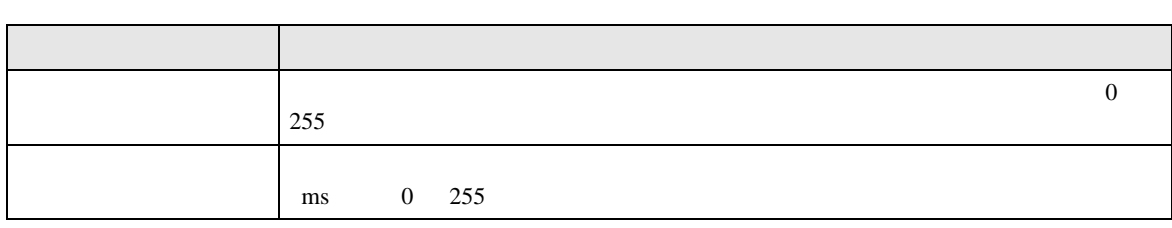

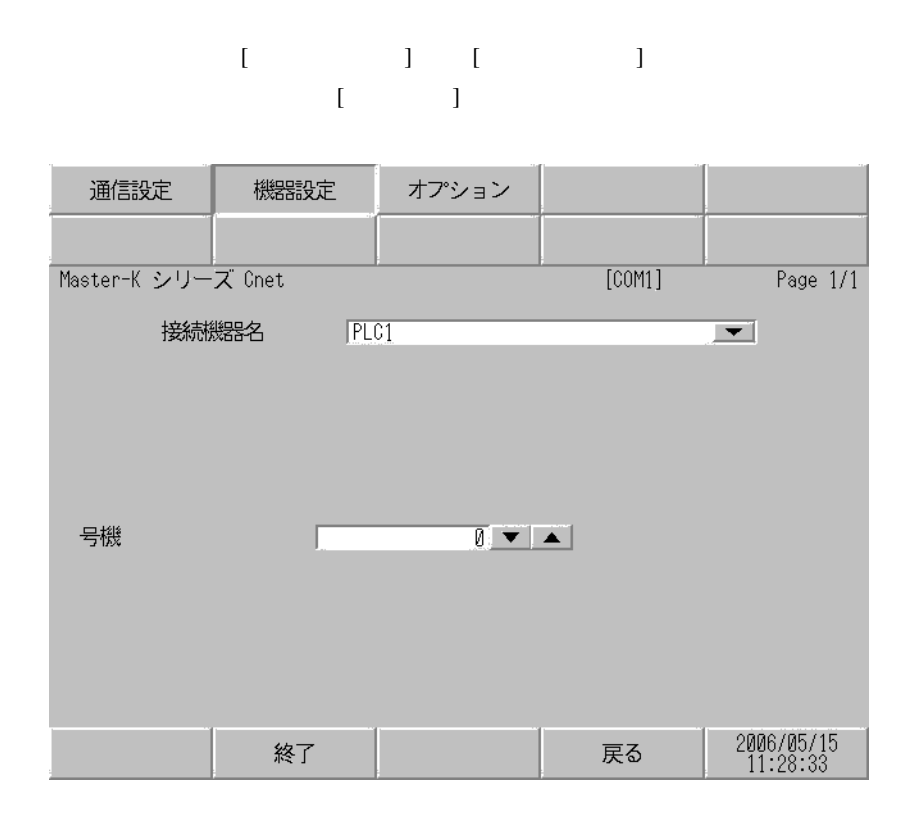

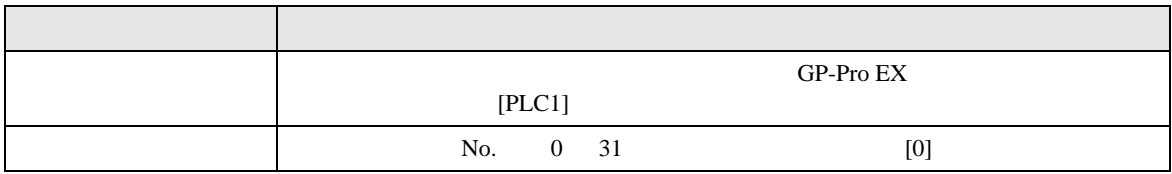

$$
\begin{bmatrix} 1 & 1 & 1 & 1 \\ 1 & 1 & 1 & 1 \end{bmatrix}
$$

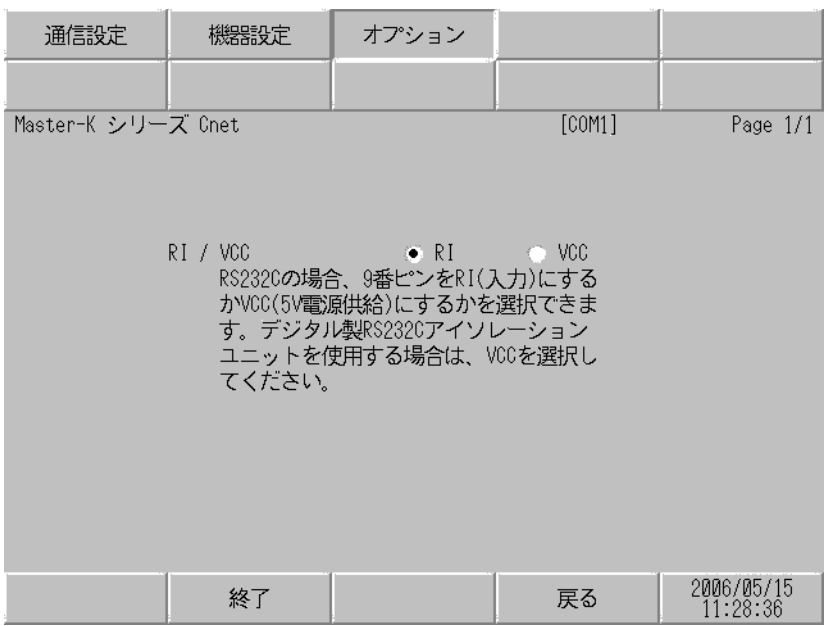

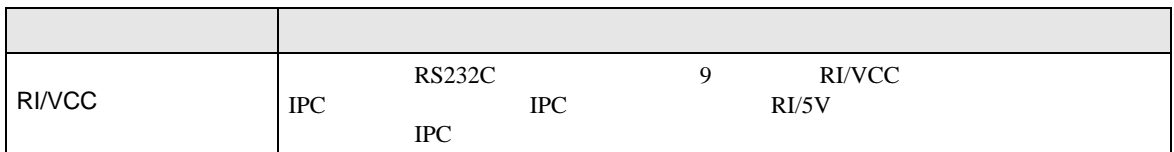

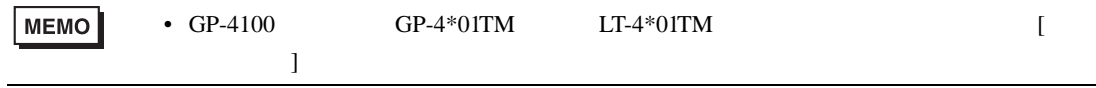

<span id="page-42-0"></span>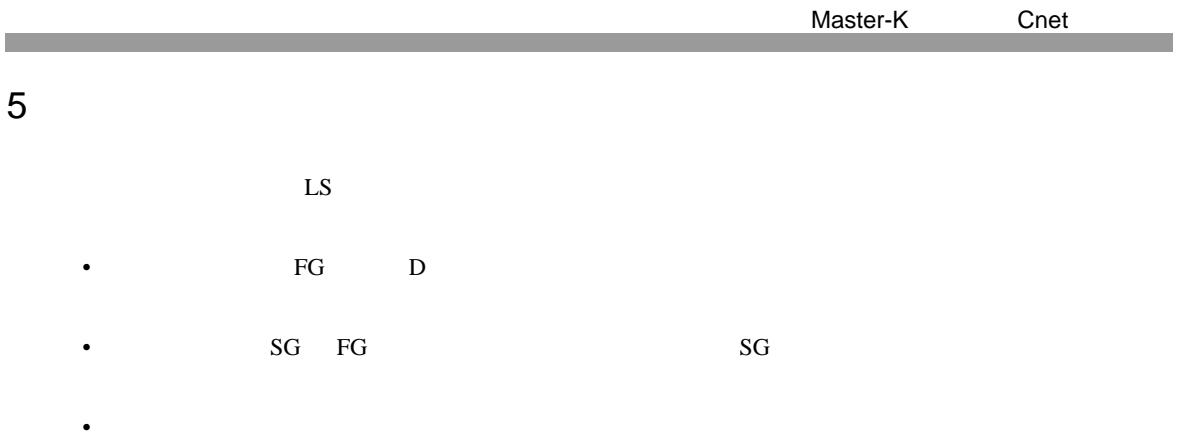

結線図 1

<span id="page-42-1"></span>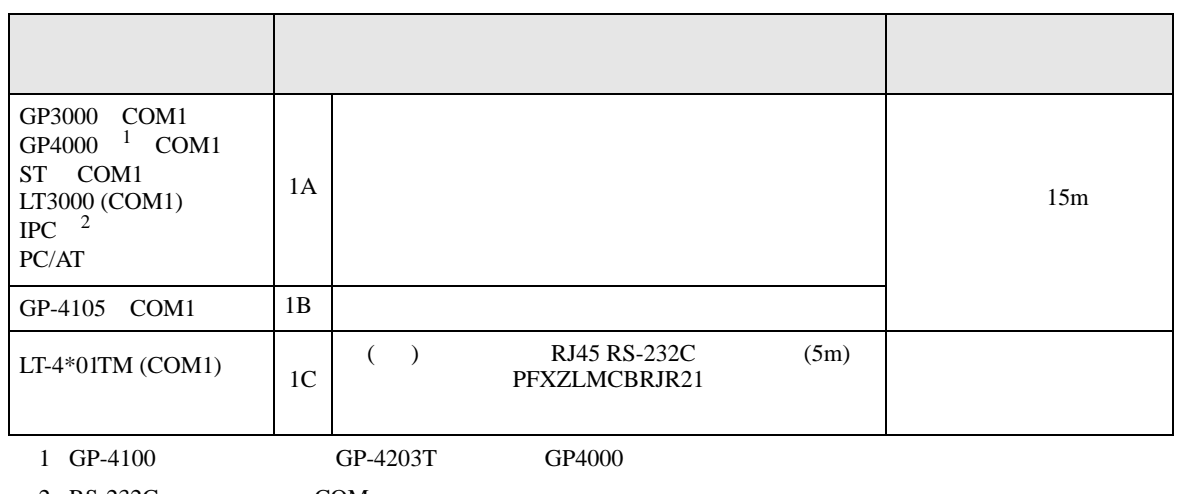

 $2 \text{ RS-232C}$  COM  $\text{CPM}$  5

1A)

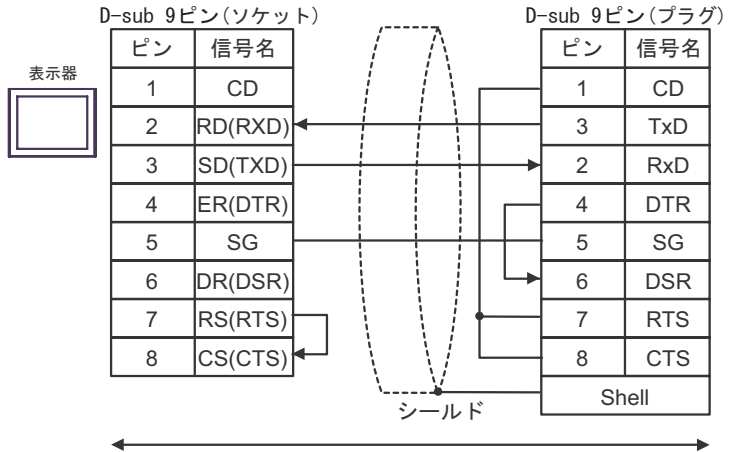

自作ケーブル

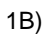

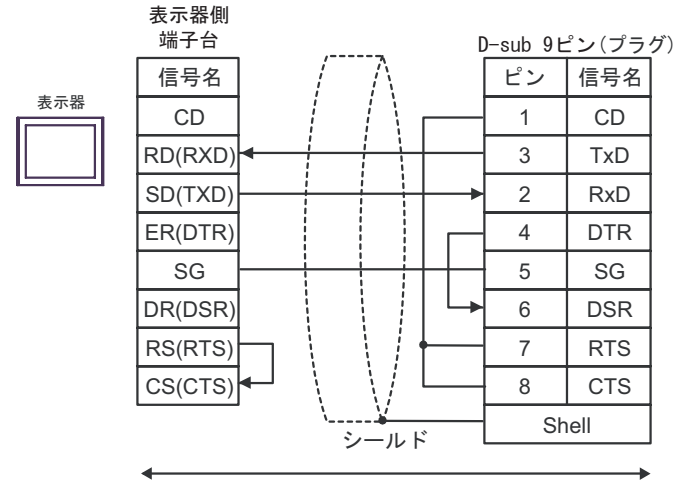

自作ケーブル

1C)

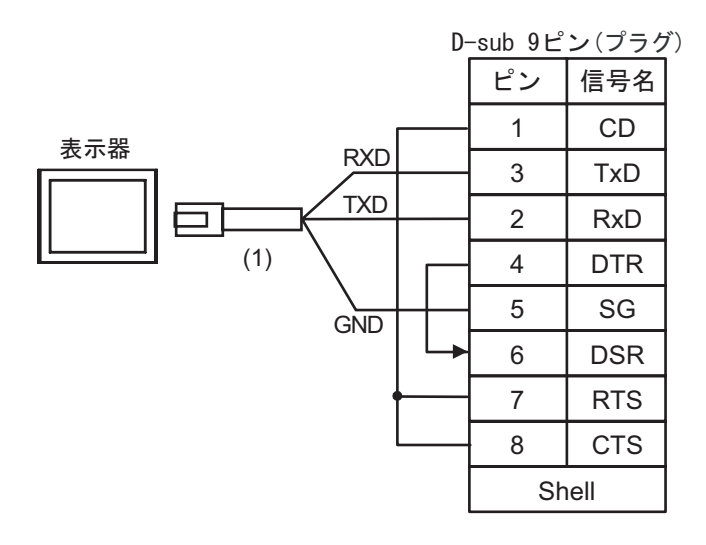

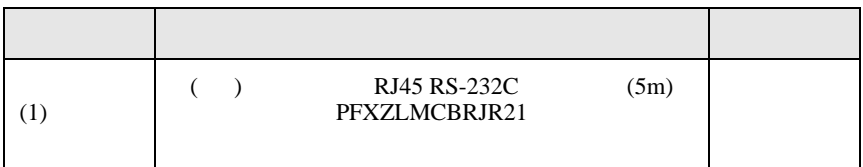

Master-K Cnet

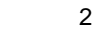

<span id="page-44-0"></span>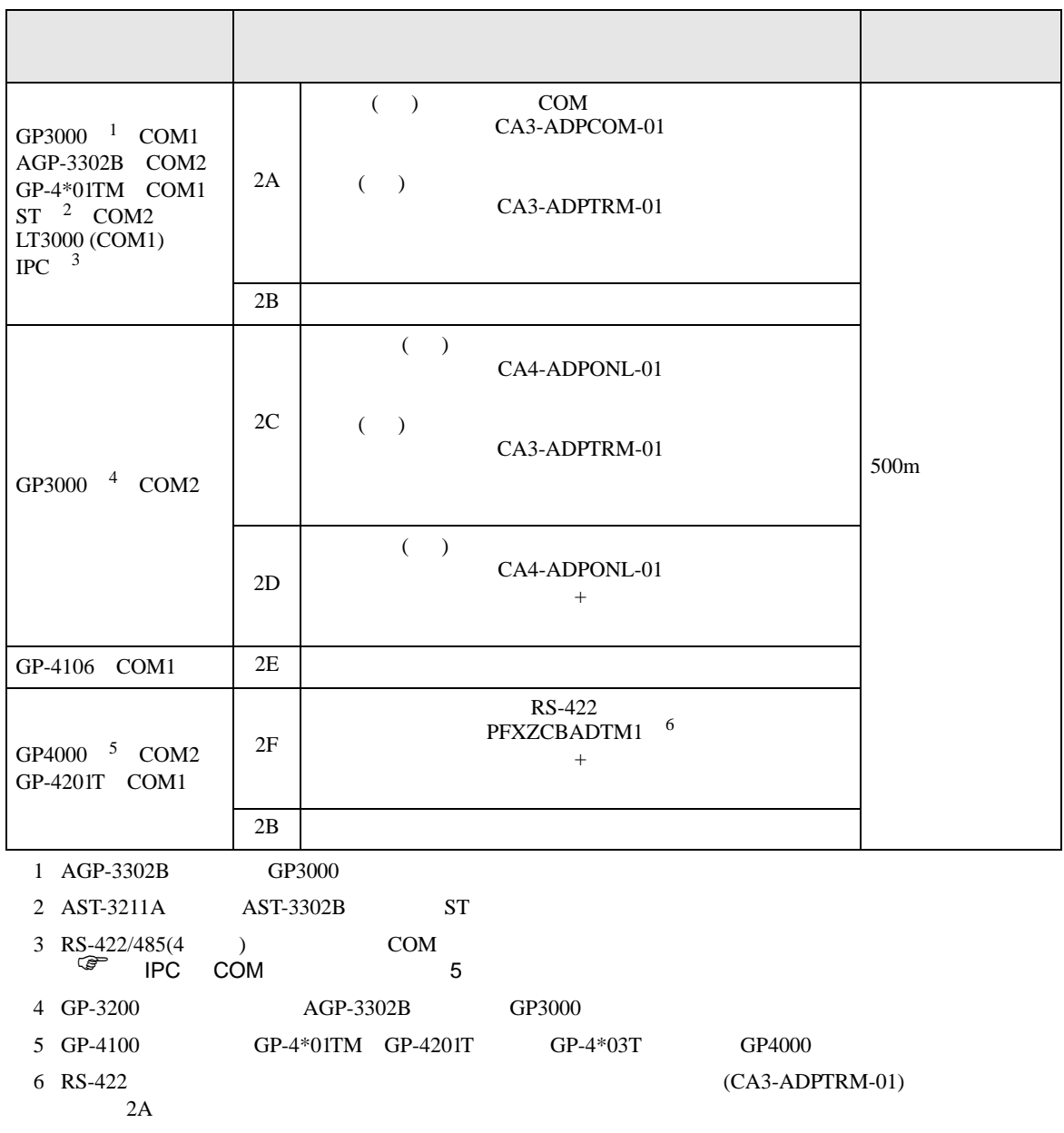

#### 2A)

•  $1 \quad 1$ 

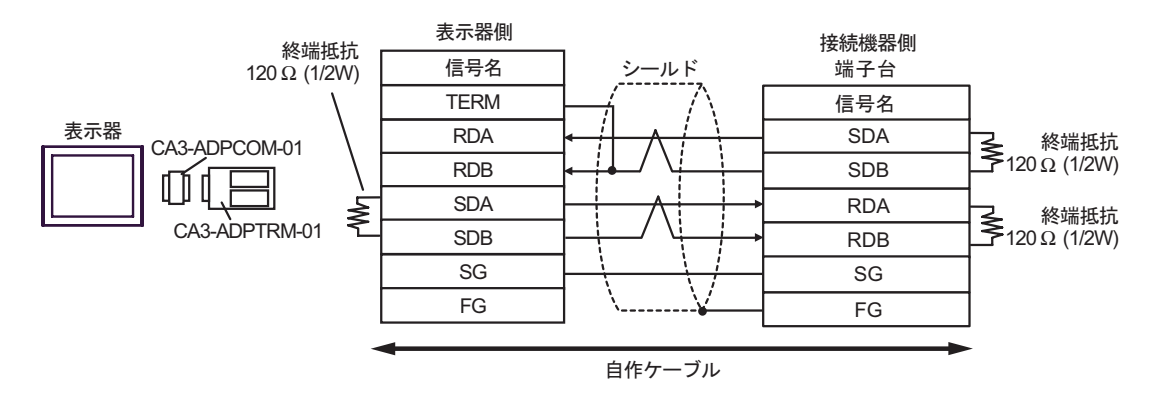

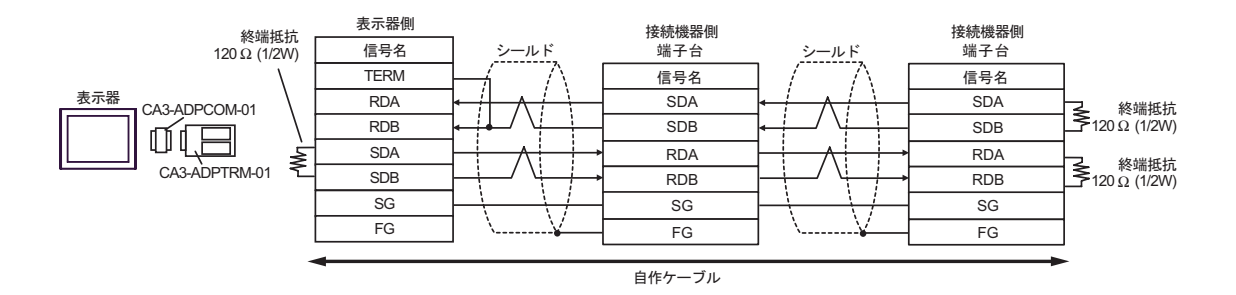

2B)

•  $1 \quad 1$ 

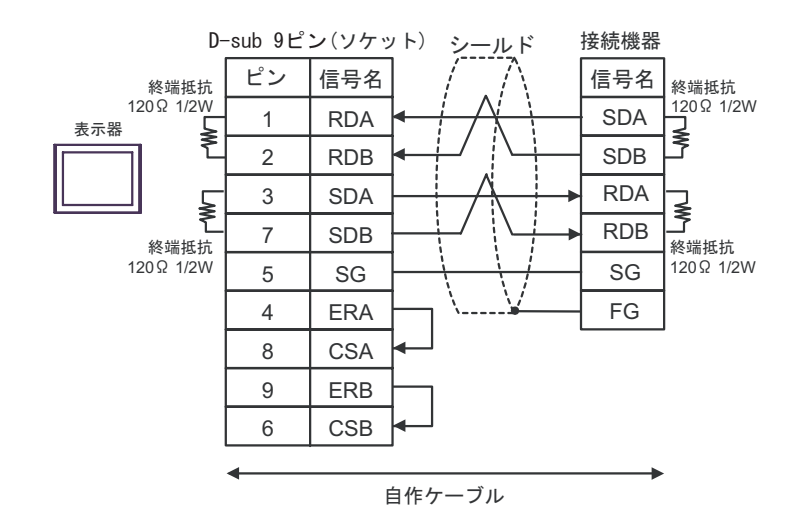

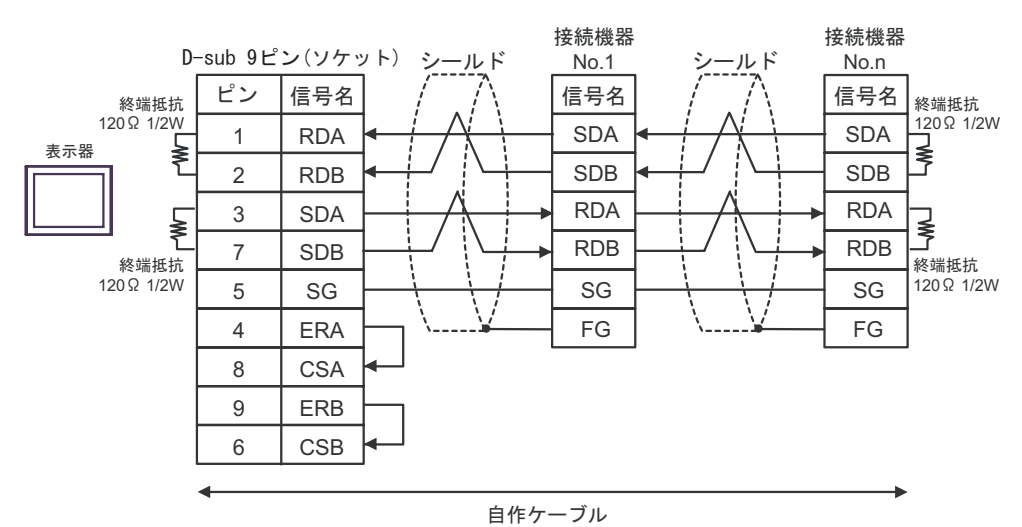

2C)

•  $1 \quad 1$ 

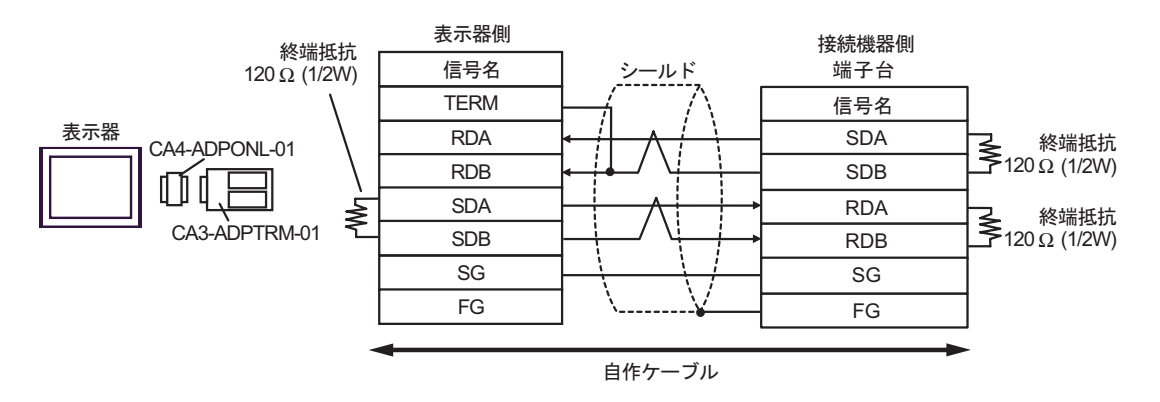

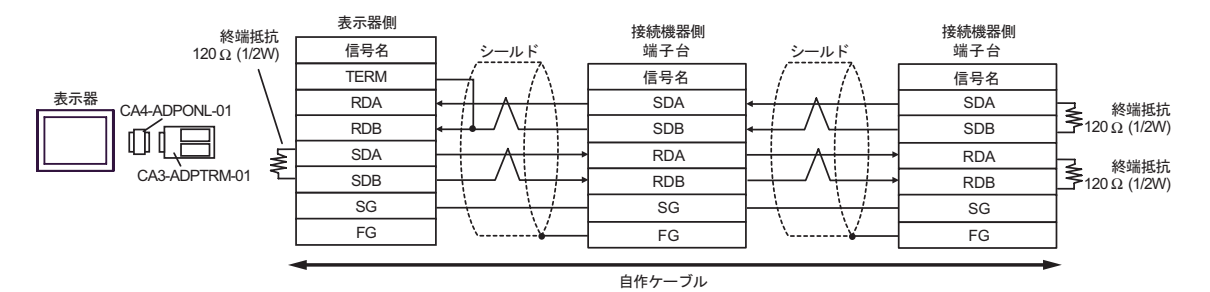

- 2D)
- $1 \quad 1$

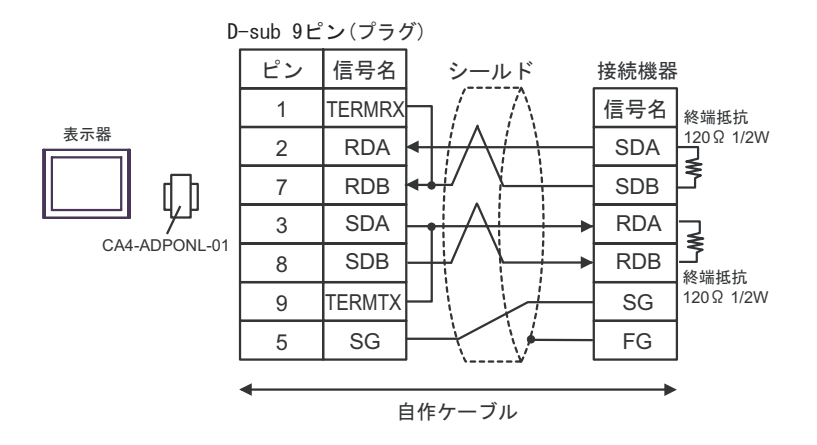

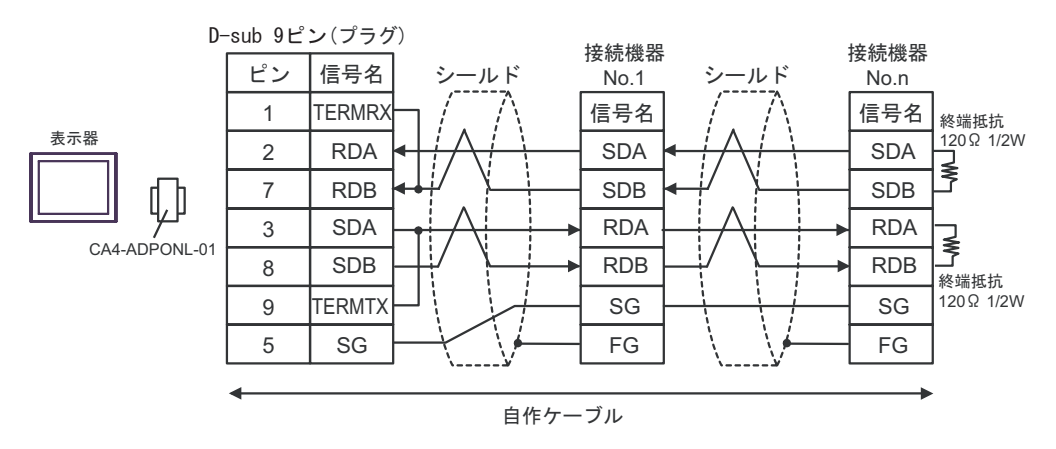

### 2E)

•  $1 \quad 1$ 

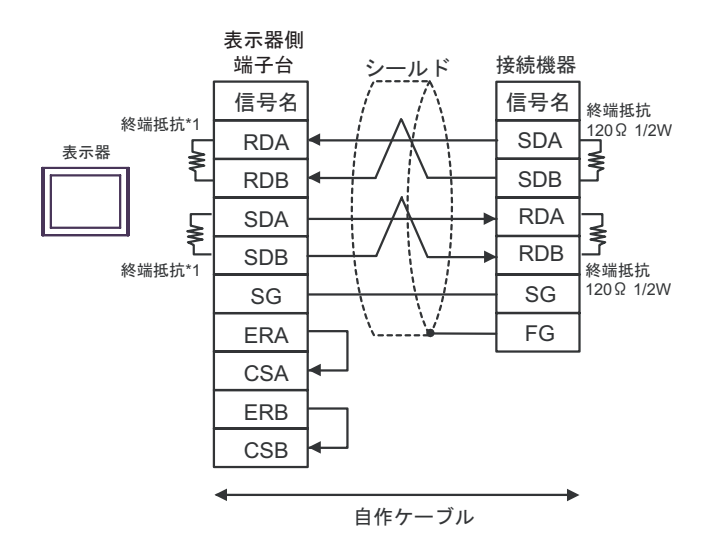

•  $1$  n

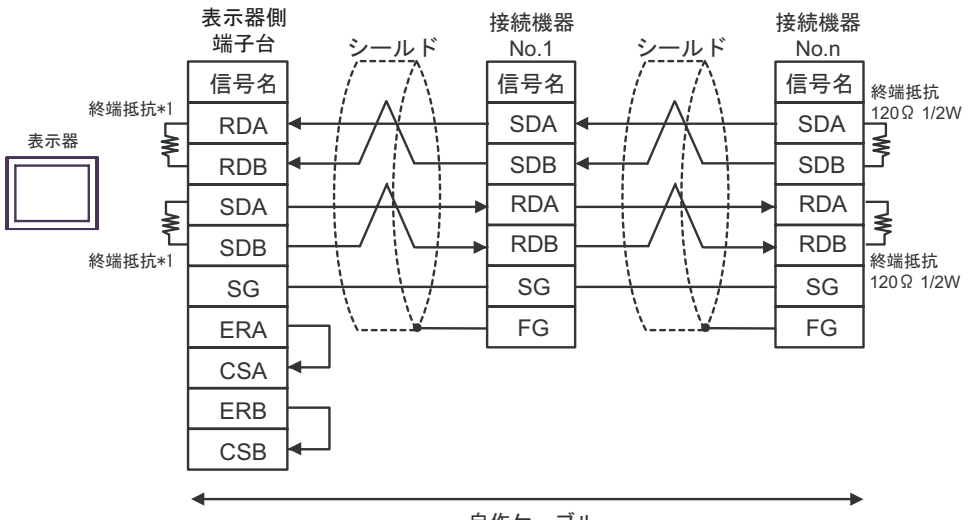

自作ケーブル

 $*1$ 

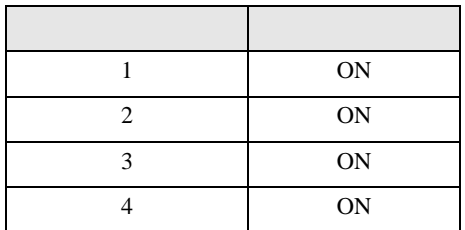

•  $1 \quad 1$ 

2F)

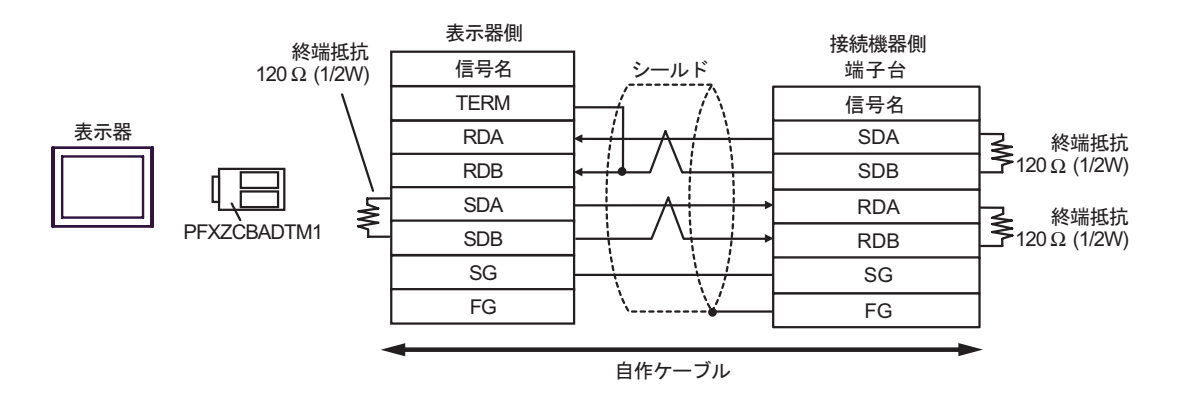

•  $1 \quad n$ 

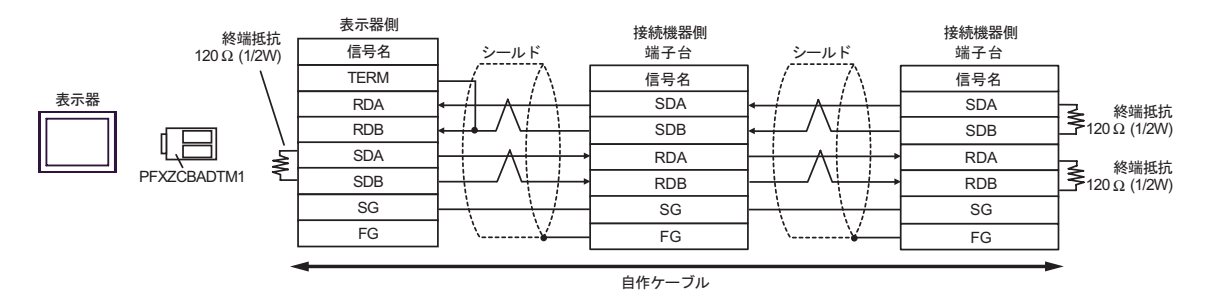

Master-K Cnet

<span id="page-51-0"></span>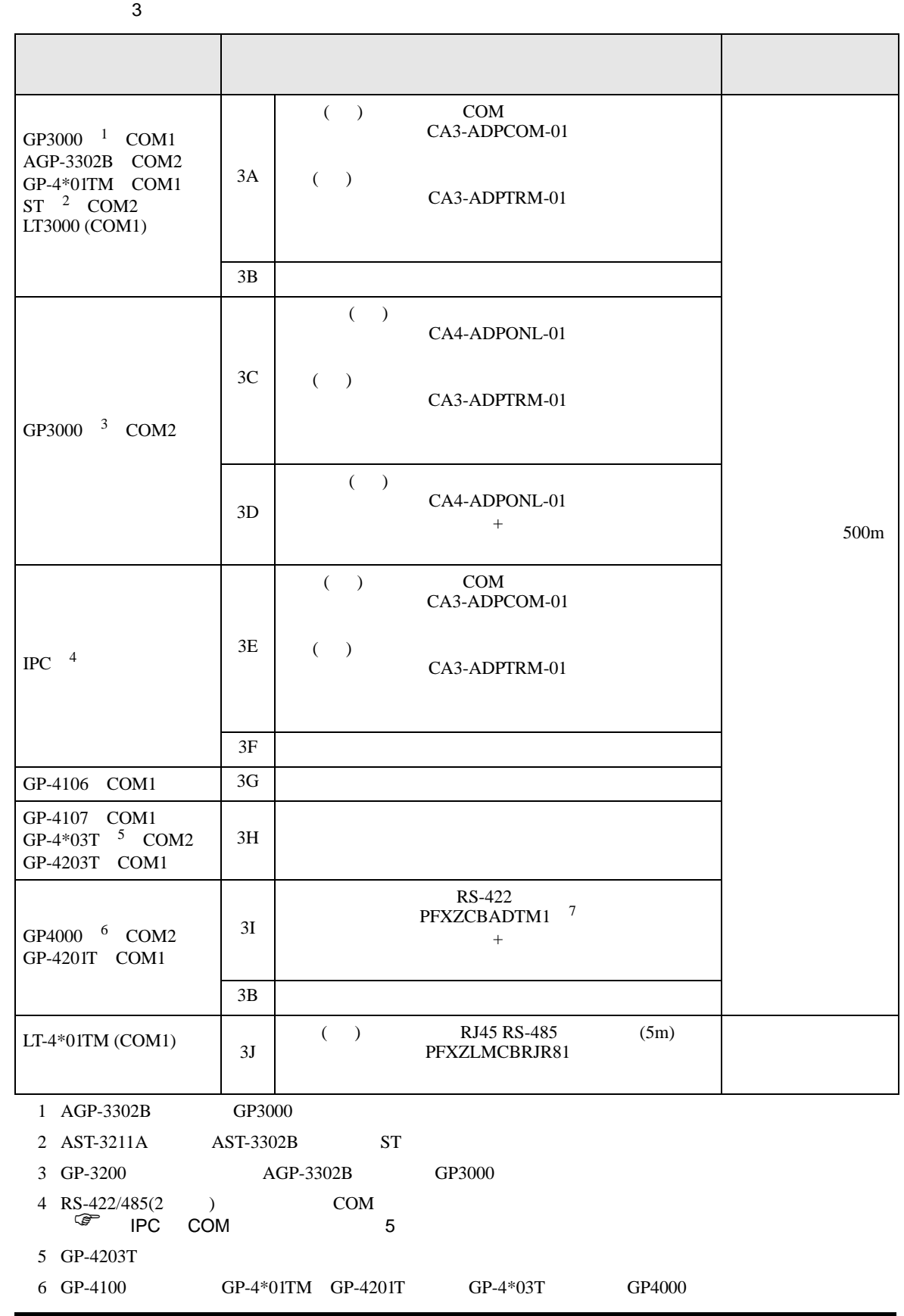

г

#### 7 RS-422 (CA3-ADPTRM-01)

 $3A$ 

#### 3A)

 $• 1:1$ 

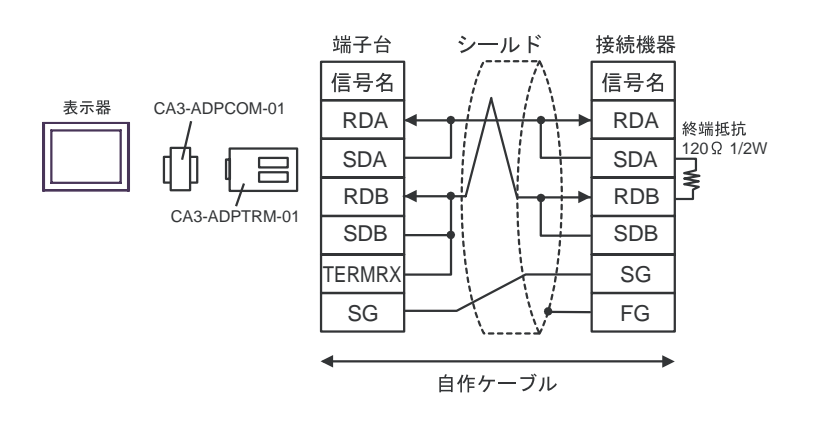

3B)

•  $1:1$ 

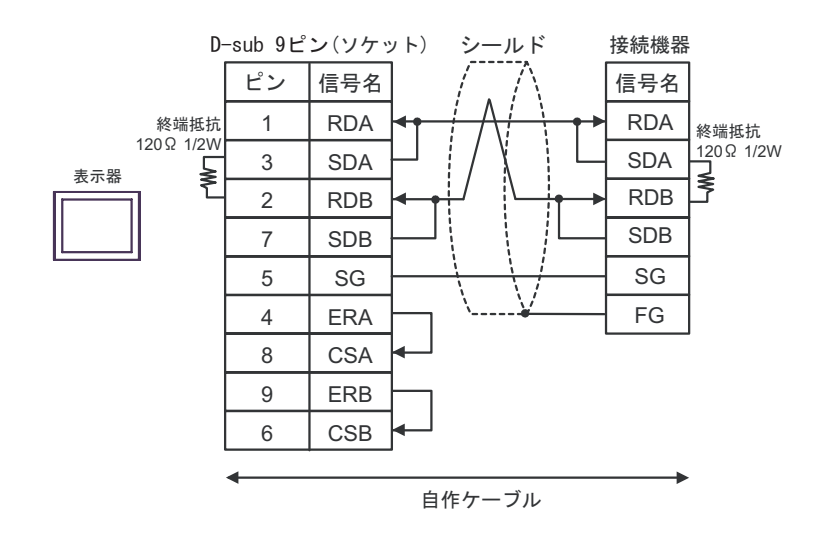

3C)

•  $1:1$ 

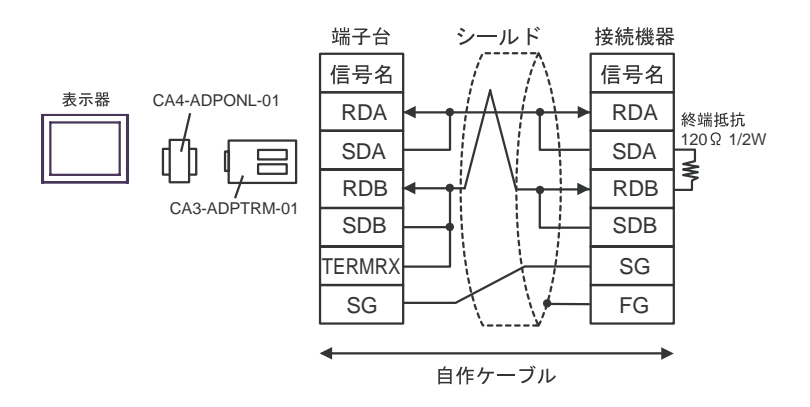

3D)

 $\bullet$  1:1

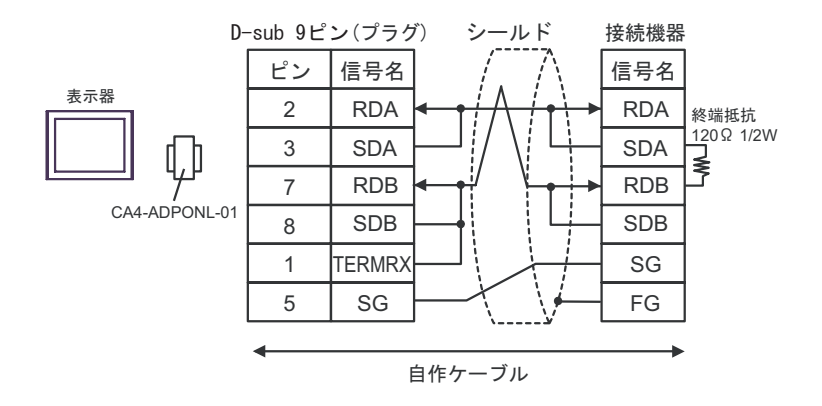

3E)

 $\bullet$  1:1

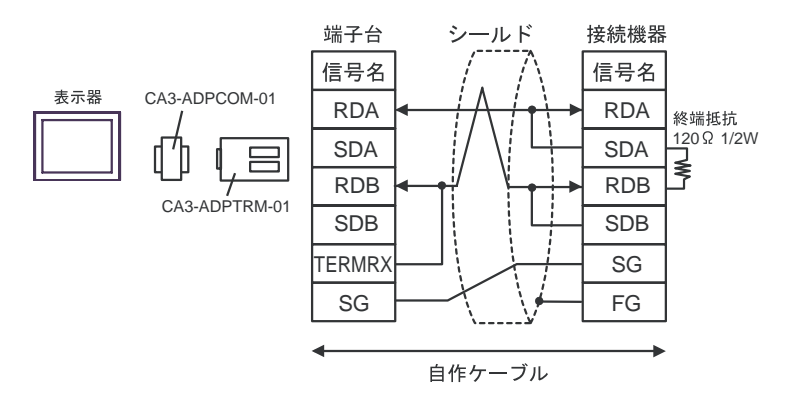

3F)

•  $1:1$ 

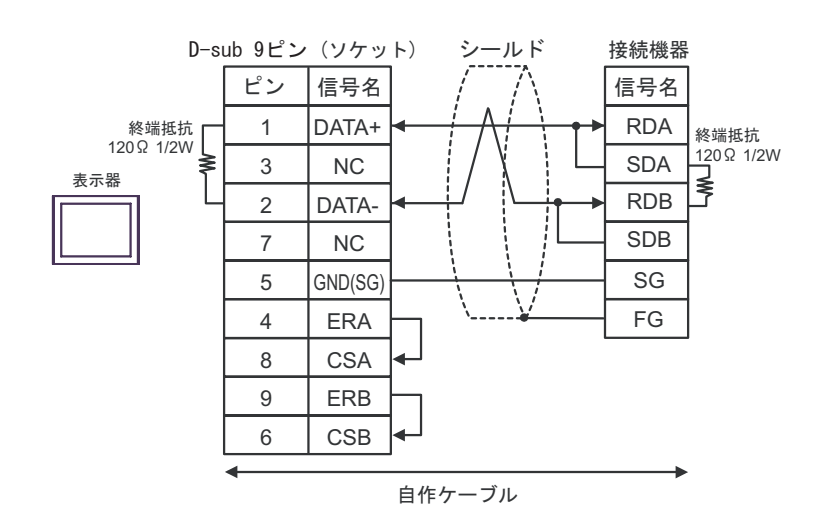

3G)

 $\cdot$  1:1

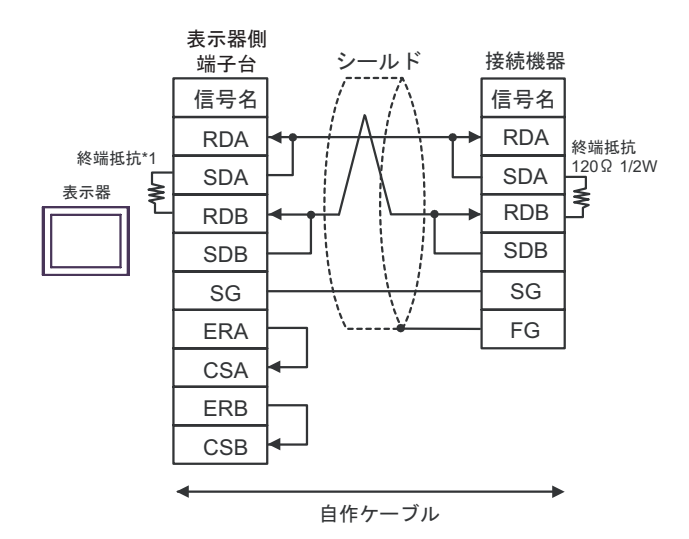

 $*1$ 

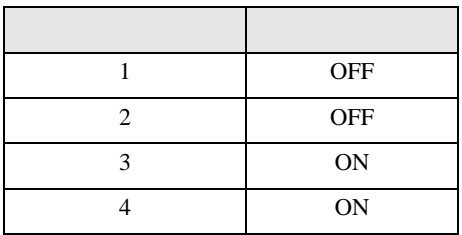

#### 3H)

•  $1:1$ 

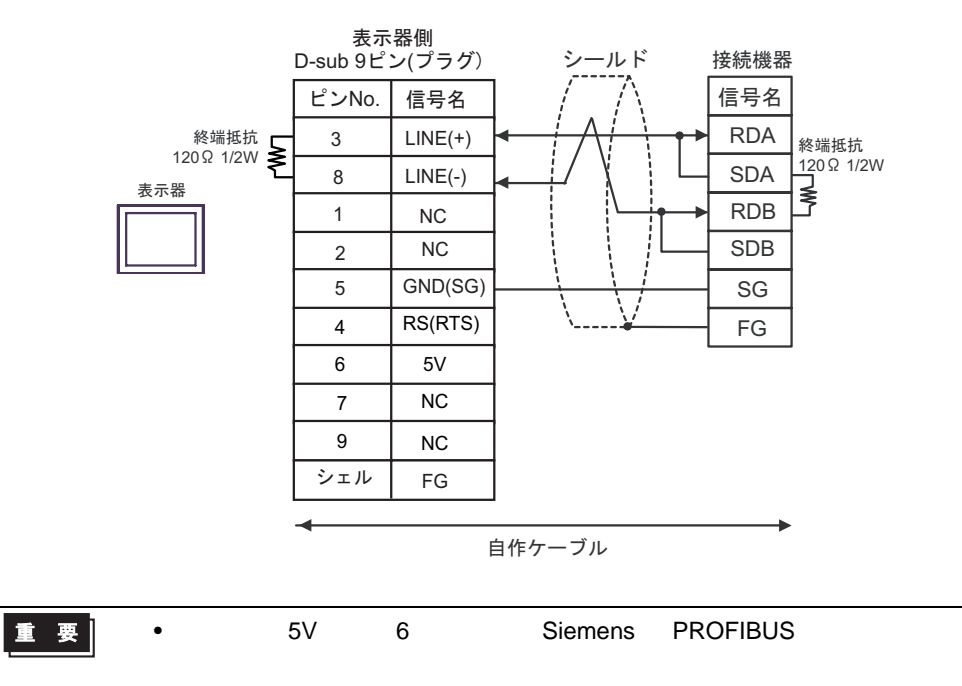

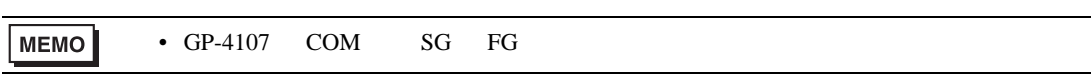

3I)

•  $1:1$ 

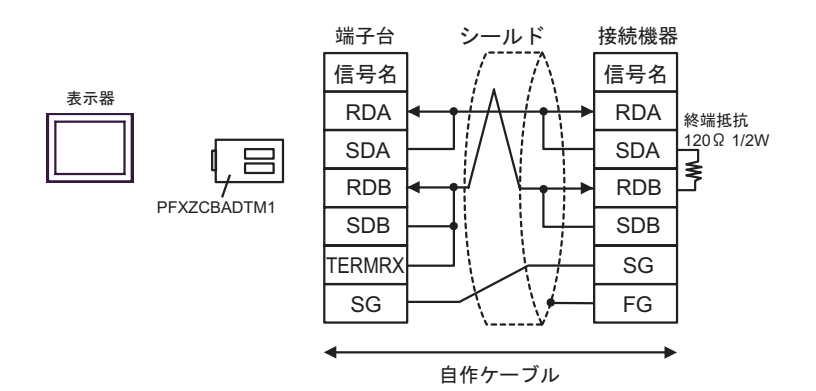

3J)

 $\cdot$  1:1

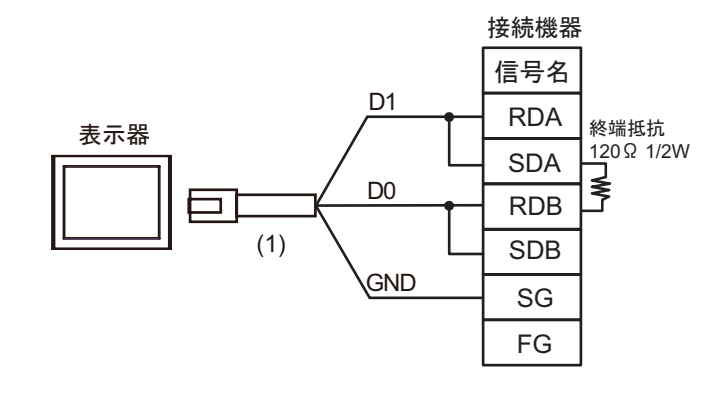

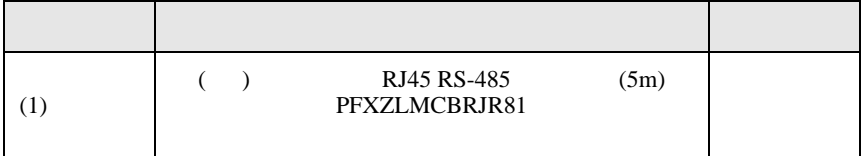

結線図 4

<span id="page-57-0"></span>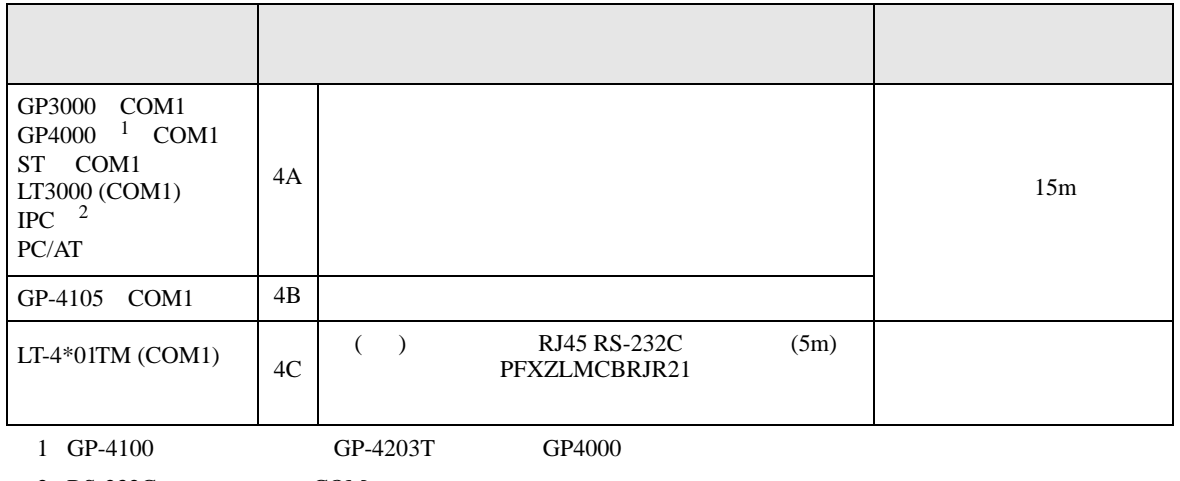

 $2 \text{ RS-232C}$  COM  $\text{CPM}$  5

4A)

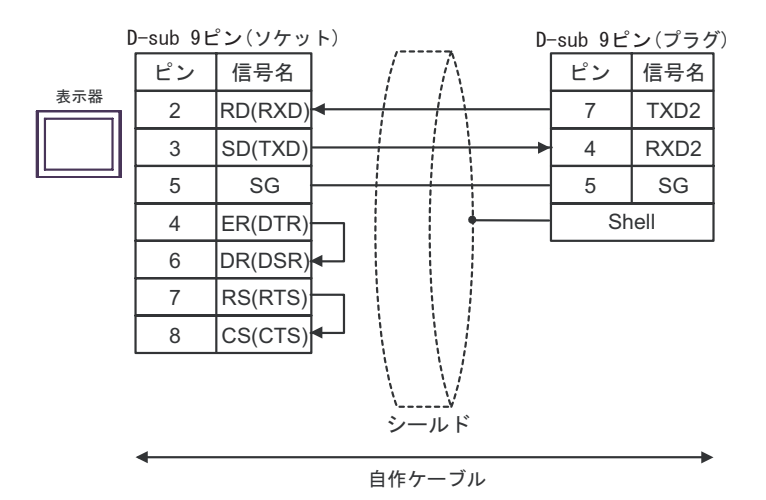

4B)

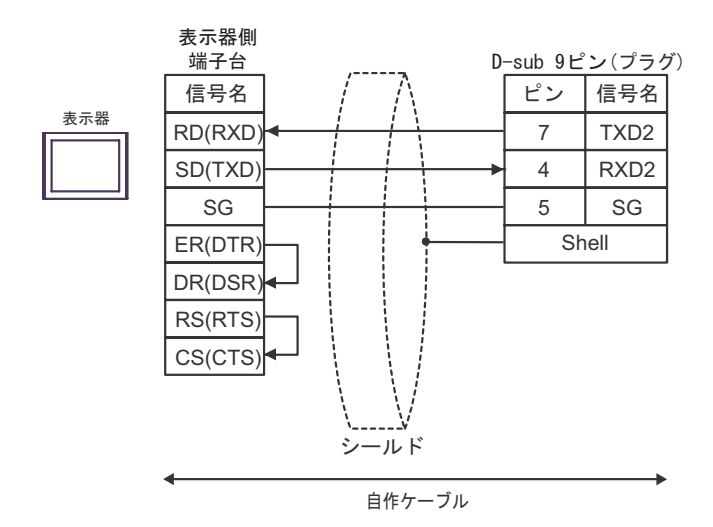

4C)

D-sub 9ピン(プラグ) ピン 信号名 -表示器 RXD 7 TXD2 TXD 4 RXD2 ı GND (1)5 SG Shell

|  | RJ45 RS-232C<br>PFXZLMCBRJR21 | (5m) |  |
|--|-------------------------------|------|--|

<span id="page-59-0"></span>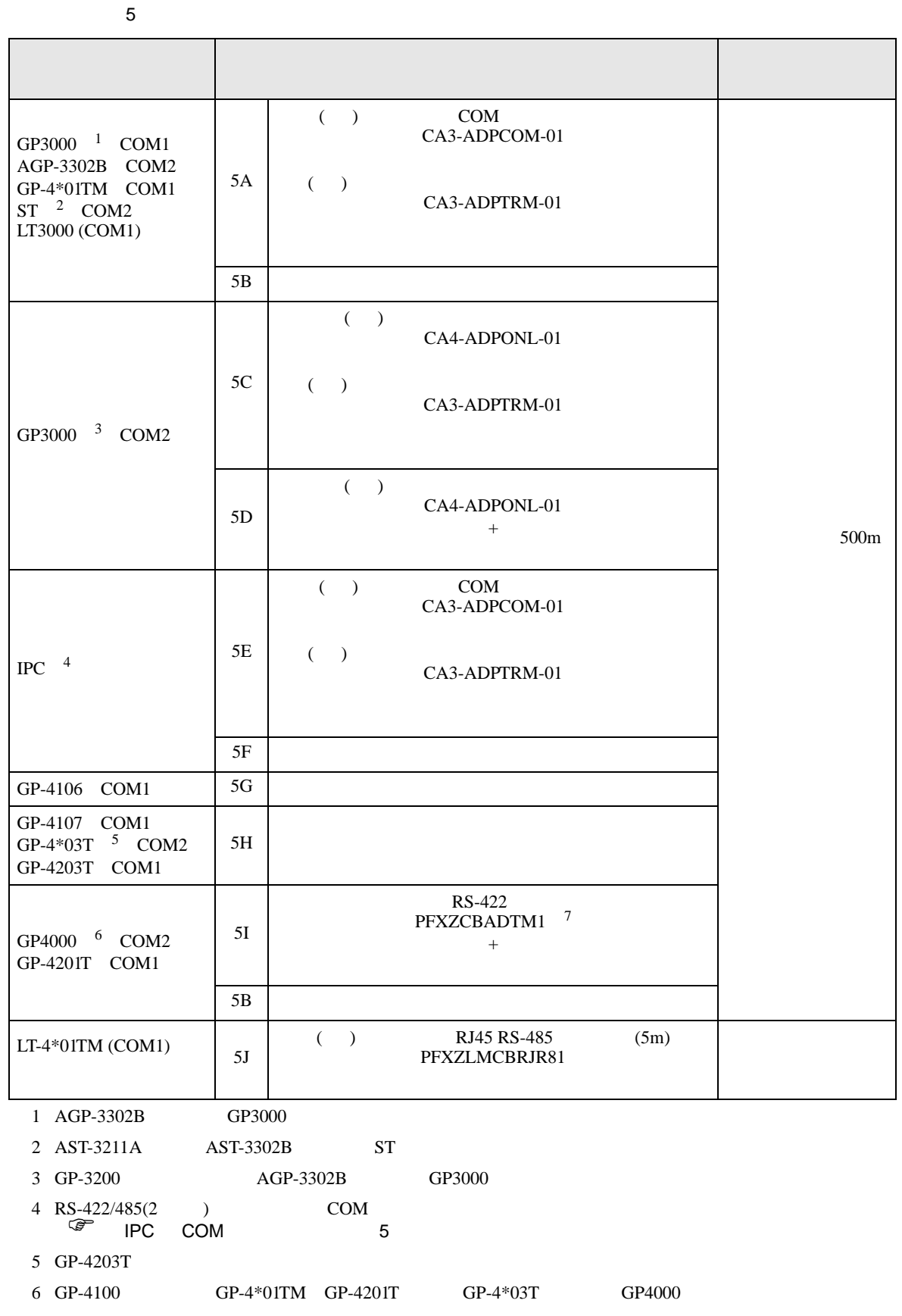

#### 7 RS-422 (CA3-ADPTRM-01)

 $5A$ 

#### 5A)

 $• 1:1$ 

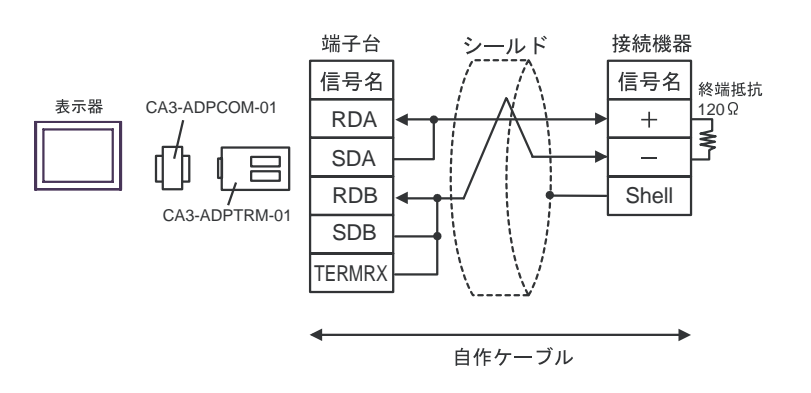

5B)

 $\cdot$  1:1

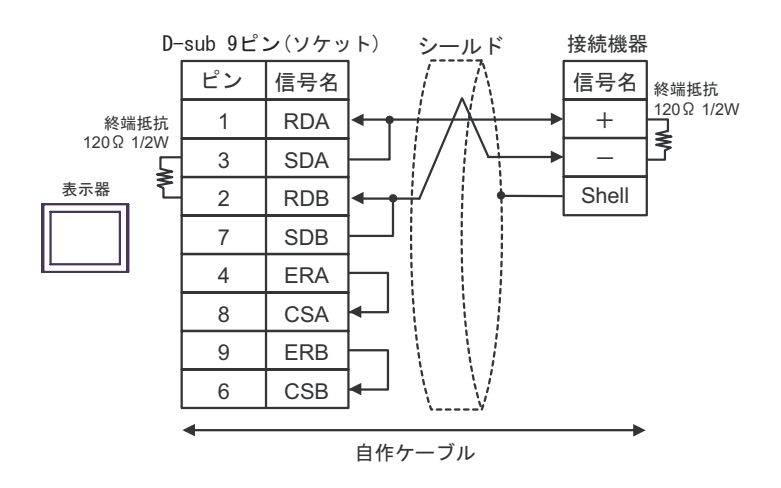

5C)

 $\bullet$  1:1

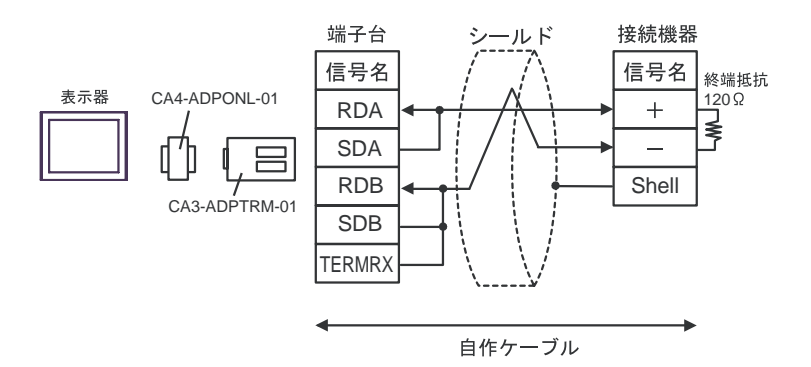

5D)

•  $1:1$ 

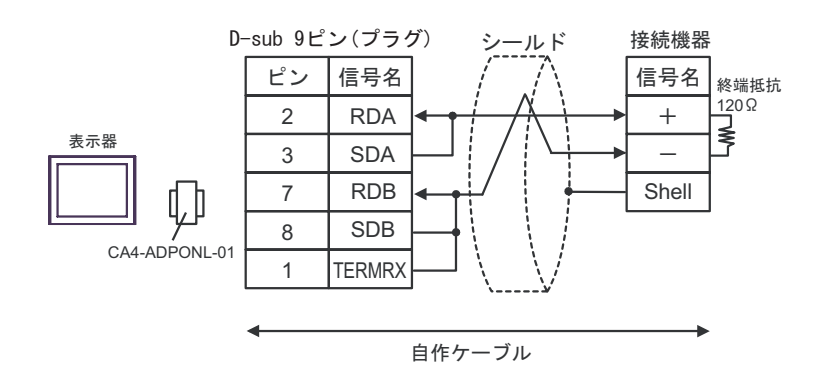

5E)

 $\cdot$  1:1

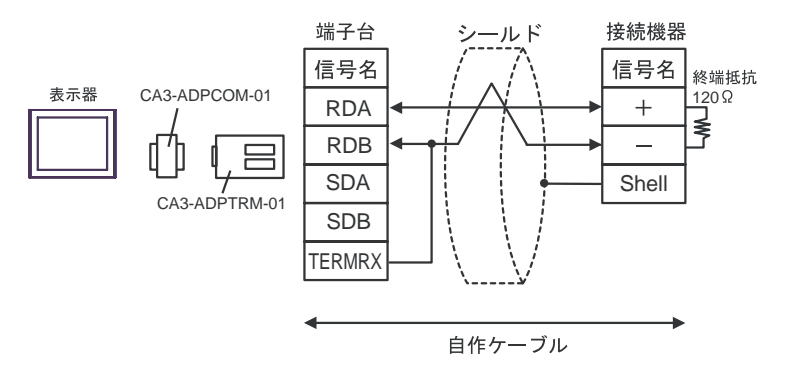

5F)

•  $1:1$ 

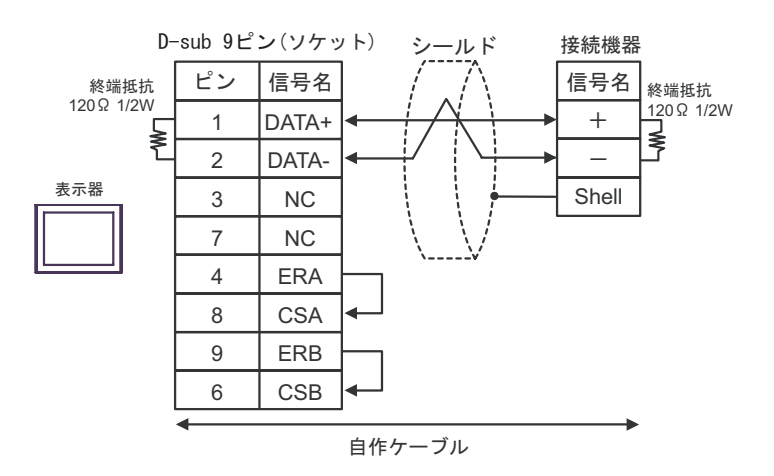

- 5G)
- $\bullet$  1:1

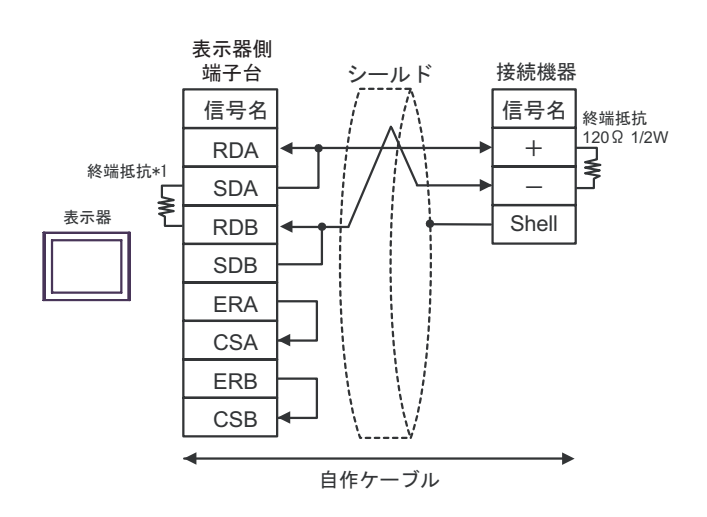

 $*1$ 

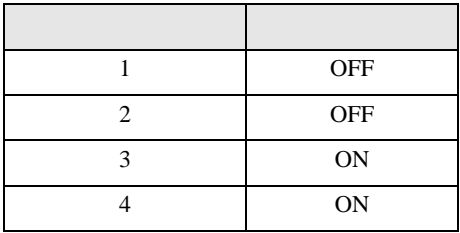

5H)

 $\bullet$  1:1

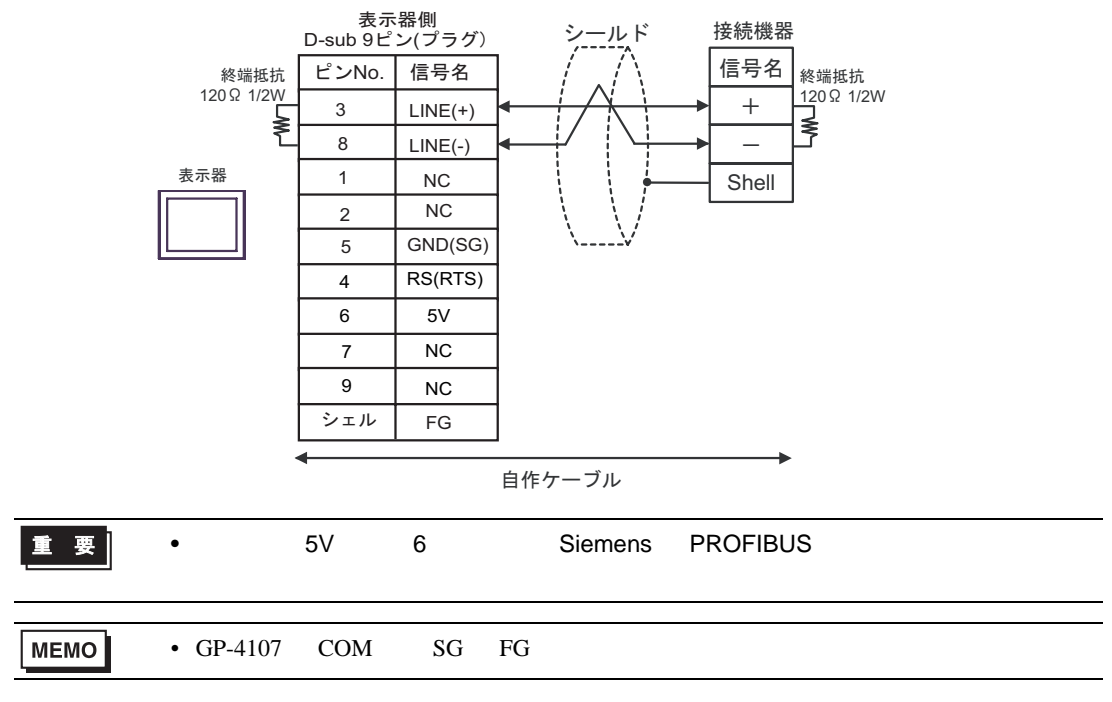

5I)

 $\bullet$  1:1

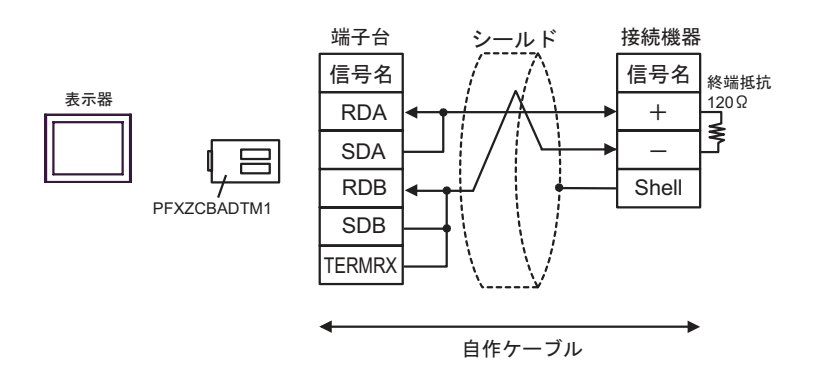

5J)

 $\cdot$  1:1

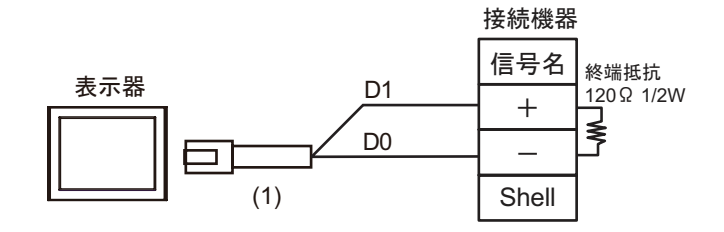

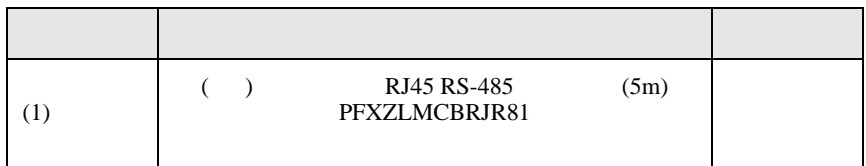

<span id="page-64-0"></span>6 to the contract of the contract of the contract of the contract of the contract of the contract of the contra<br>The contract of the contract of the contract of the contract of the contract of the contract of the contract o

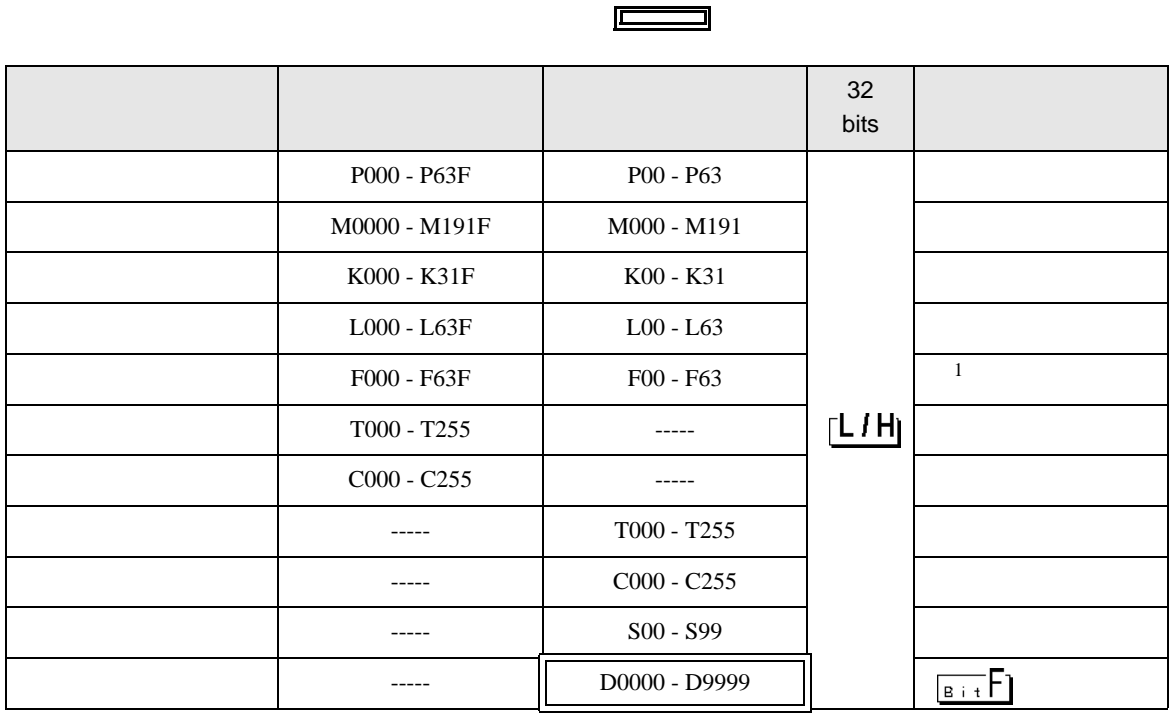

**MEMO** • GP-Pro EX SP-Pro EX LS • そのアイコンについてはマニュアル表記上の注意を参照してください。  $\mathbb{G}$ 

 $1$ 

<span id="page-65-0"></span> $7$ 

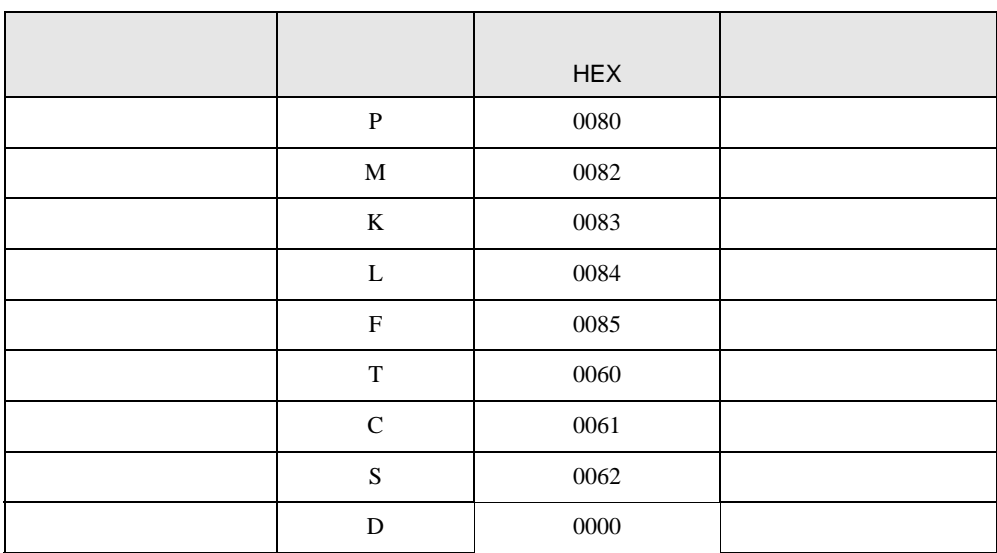

<span id="page-66-0"></span>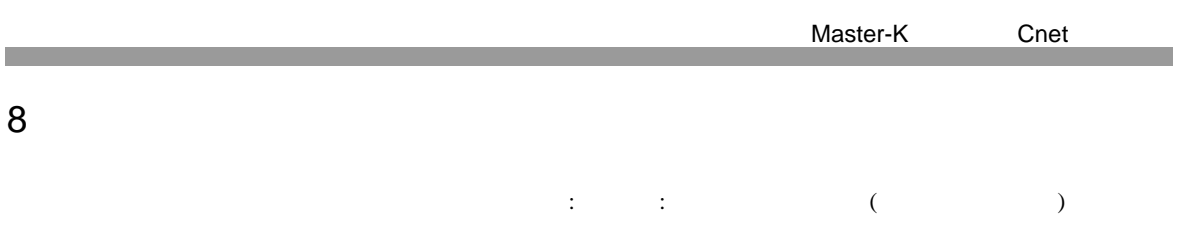

٦

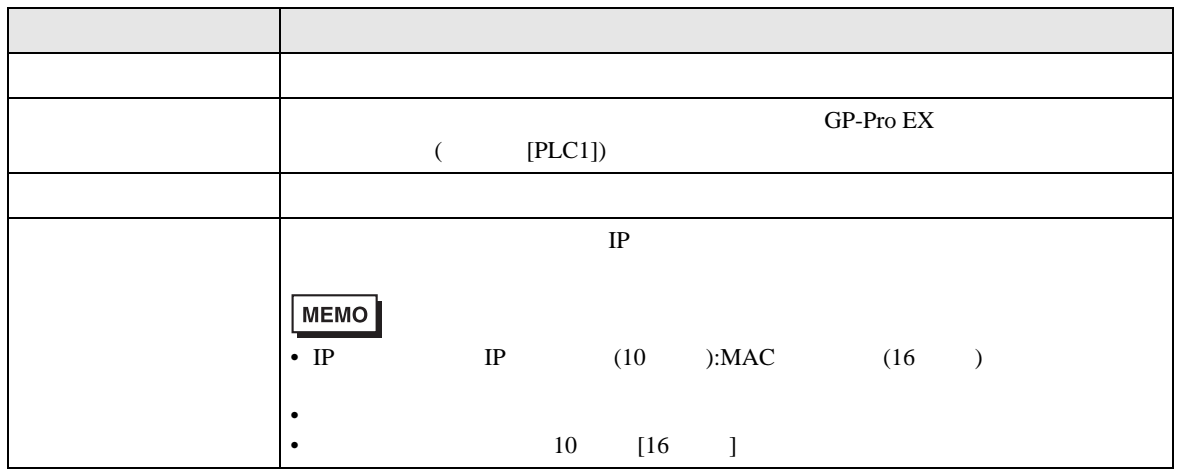

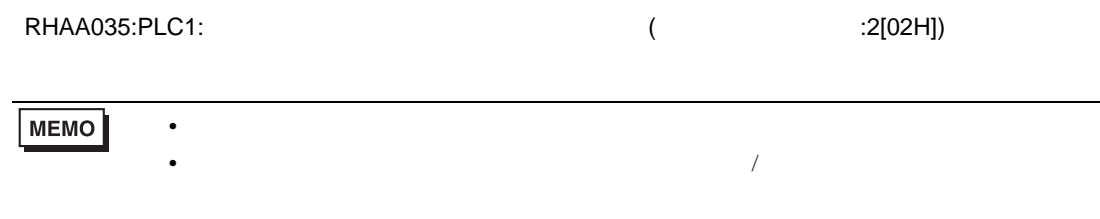

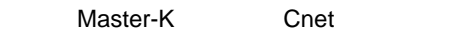